# **32 Transferring Projects and Data**

This Chapter explains how to transfer GP-Pro EX project files to the GP and how to transfer the project files stored on the GP to your PC.

Please start by reading ["32.1 Settings Menu" \(page 32-2\)](#page-1-0) and then turn to the corresponding page.

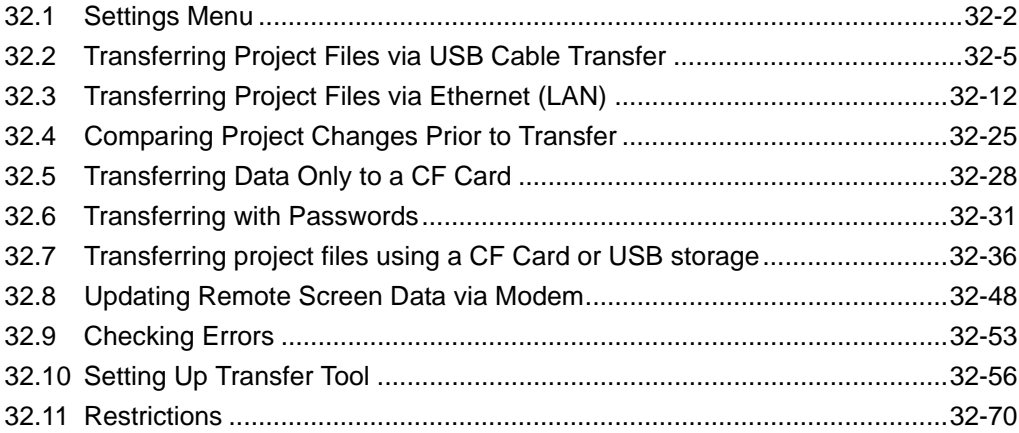

## <span id="page-1-0"></span>**32.1 Settings Menu**

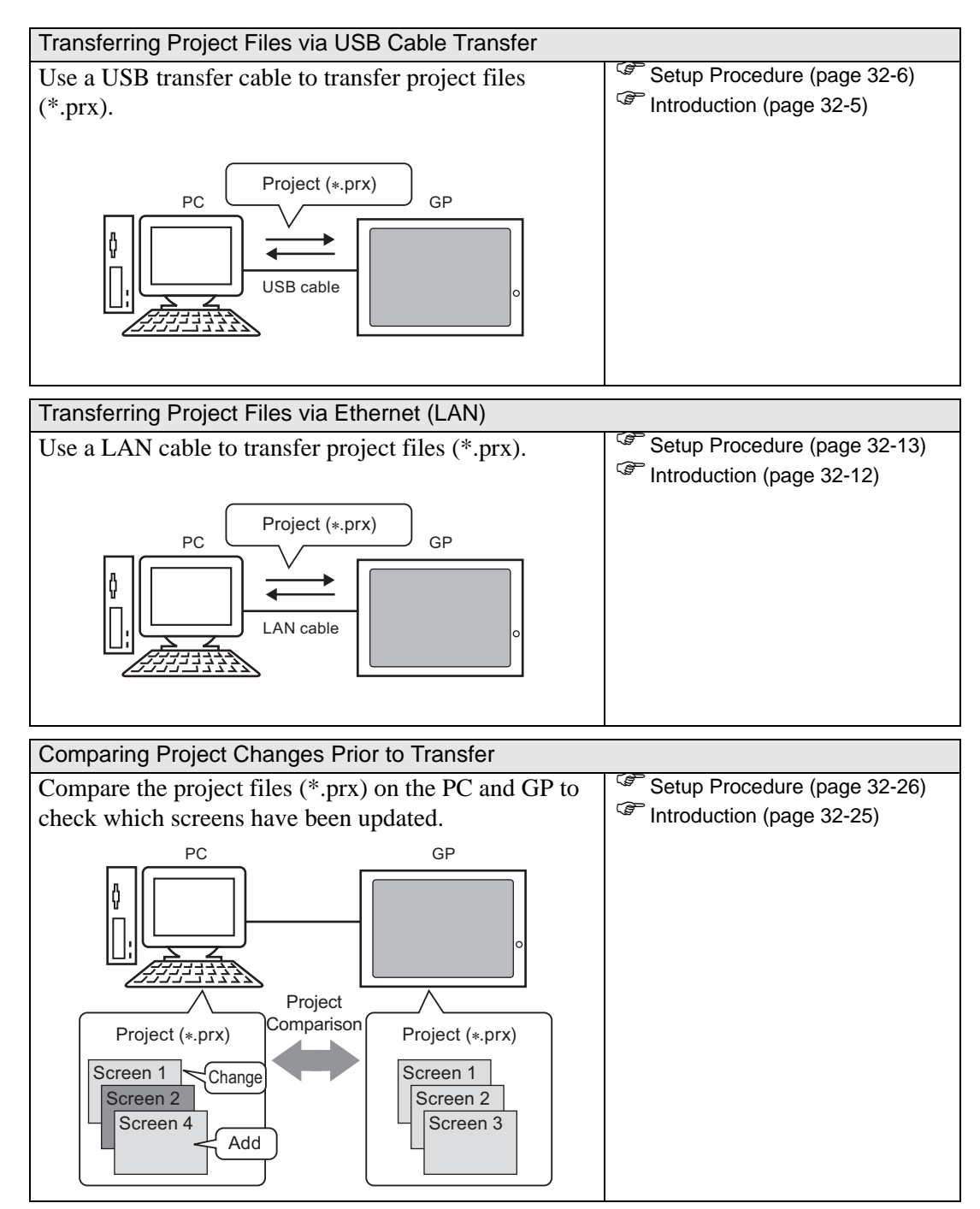

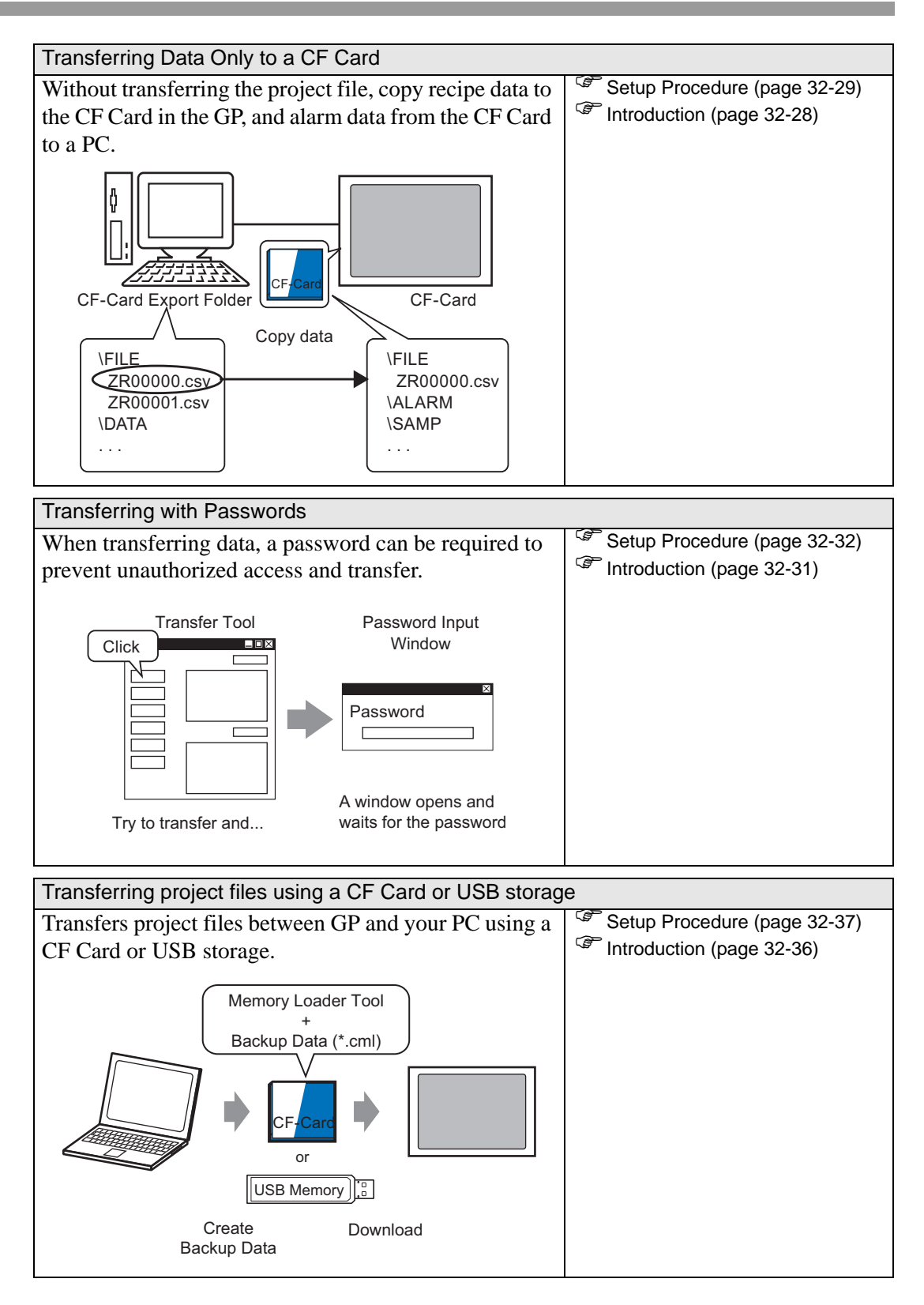

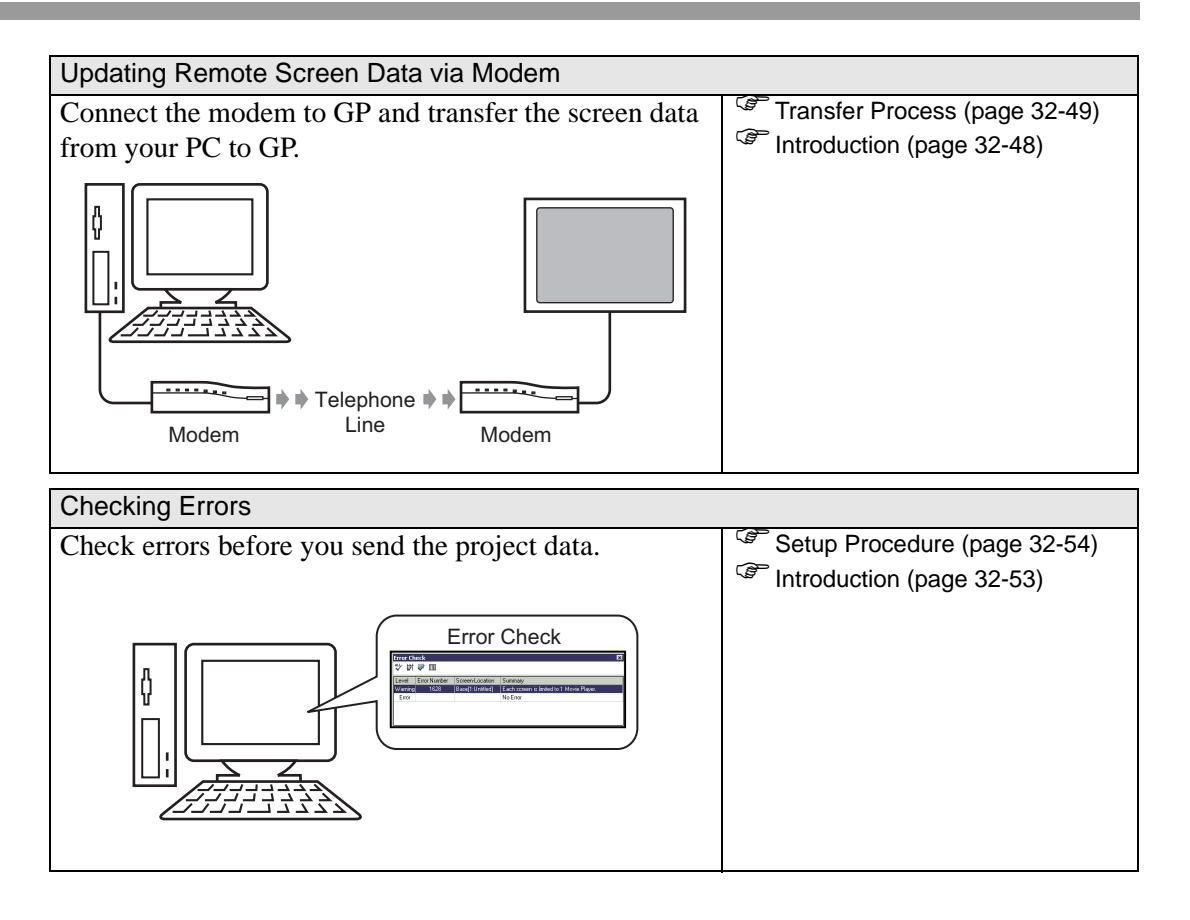

## <span id="page-4-0"></span>**32.2 Transferring Project Files via USB Cable Transfer**

Use a USB transfer cable made by Digital (type: CA3-USBCB-01) to connect a PC to the GP and transfer project files (\*.prx).

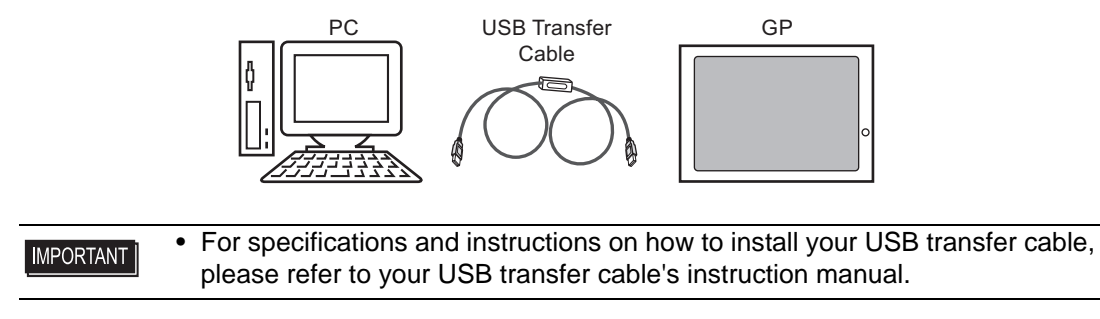

#### <span id="page-4-1"></span>**32.2.1 Introduction**

Transfer from  $PC \rightarrow GP$  (Send) You can send the selected project files (∗.prx) to the GP for display.

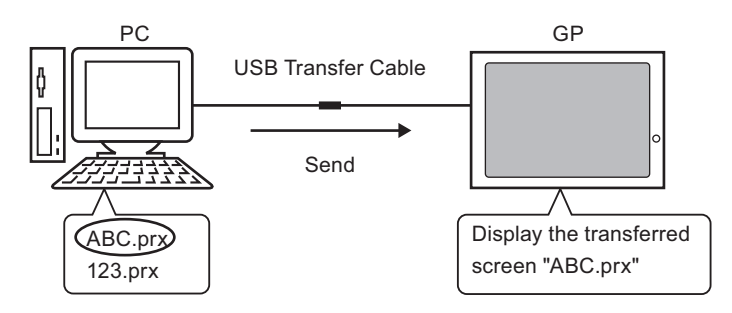

Transfer from  $GP \rightarrow PC$  (Receive) Project data stored in the GP can be transferred to the PC as a new project file (∗.prx)

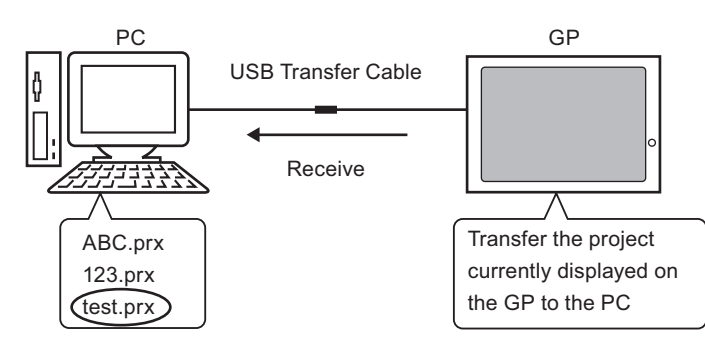

#### <span id="page-5-0"></span>**32.2.2 Transfer Process**

## ■ Transfer from PC to GP (Send)

The following explains the procedure for transferring project files to the GP for the first time.

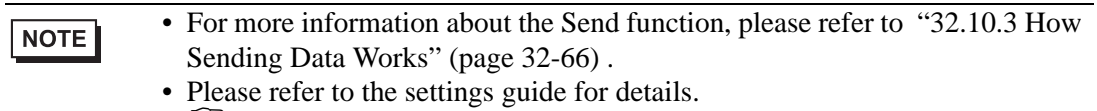

- ) ["32.10 Setting Up Transfer Tool" \(page 32-56\)](#page-55-0)
- 1 Connect the PC and GP using the USB transfer cable. If the USB cable driver is not installed, a dialog box appears. Install the driver as directed.

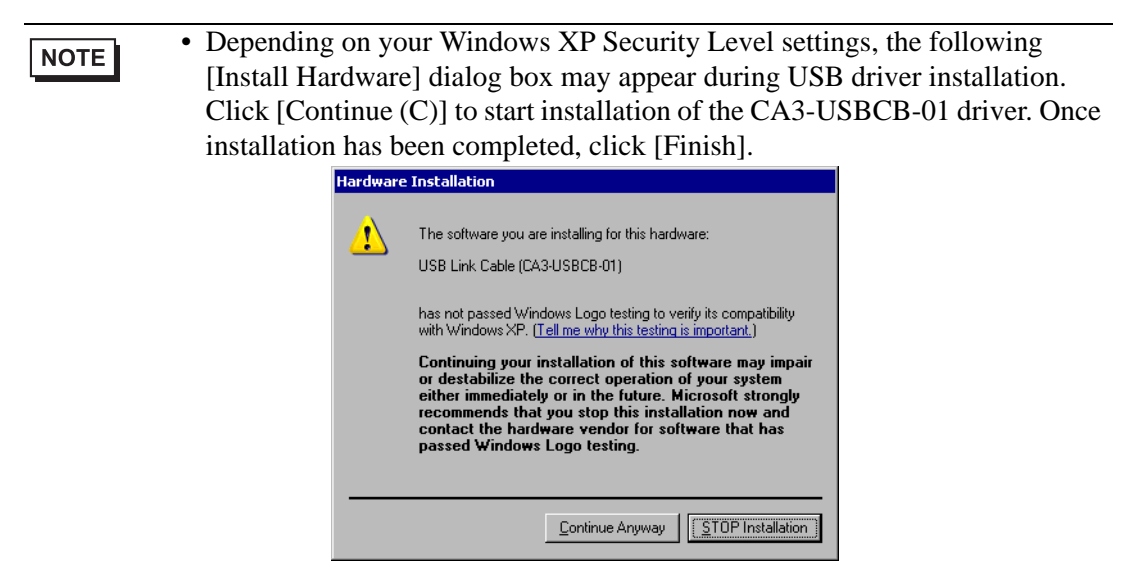

2 Turn ON the GP. The [Initial Start Mode] screen appears.

(GP Screen)

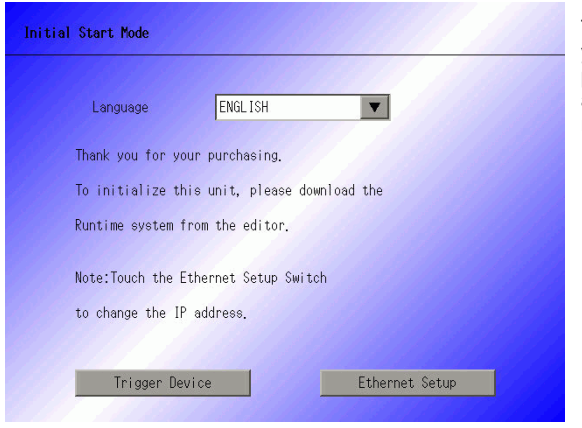

This screen will appear when you first connect the GP's power cord. After transferring a project once, this screen will not appear.

3 On the GP-Pro EX state tool bar, click the Transfer Project icon  $\left[\begin{array}{cc} \mathbb{T}^{\text{Transfer}} \\ \mathbb{T}^{\text{Direct}} \end{array}\right]$ . The [Transfer Tool] dialog appears.

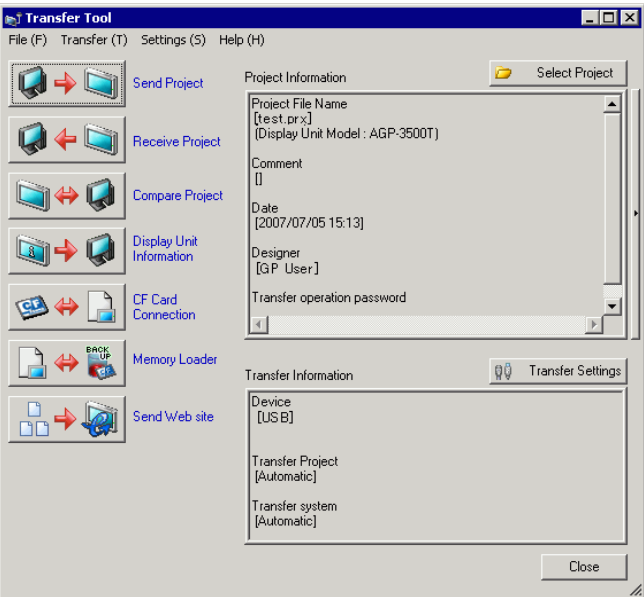

- 4 Confirm the project details in [Project Information]. To transfer a different project, click the [Select Project] button and choose the appropriate project.
- 5 In [Transfer Information], acknowledge that [Device] is [USB]. If [USB] is not selected, click [Transfer Settings]. The [Transfer Settings] dialog box appears. In [Communication Port Settings], select [USB] and click [OK].

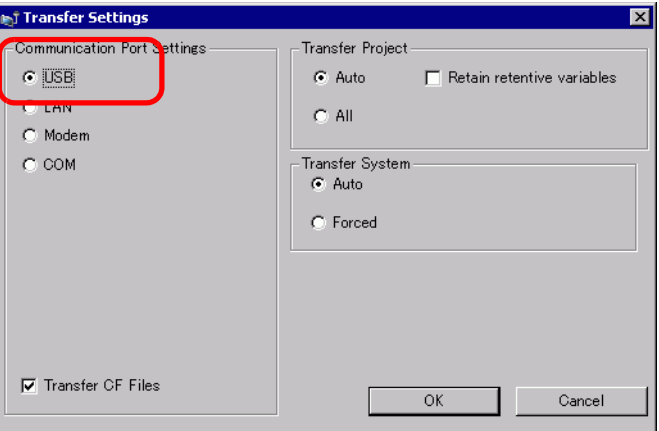

6 Click [Send Project].

The transfer begins. When the following dialog box appears, click [Yes]. This dialog box is not displayed when the same project file is sent again.

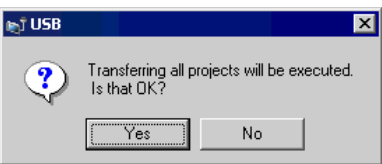

The following dialog box appears during transfer to check the communication status. During the transfer, the GP changes to Transferring mode and communication with the device/PLC is suspended.

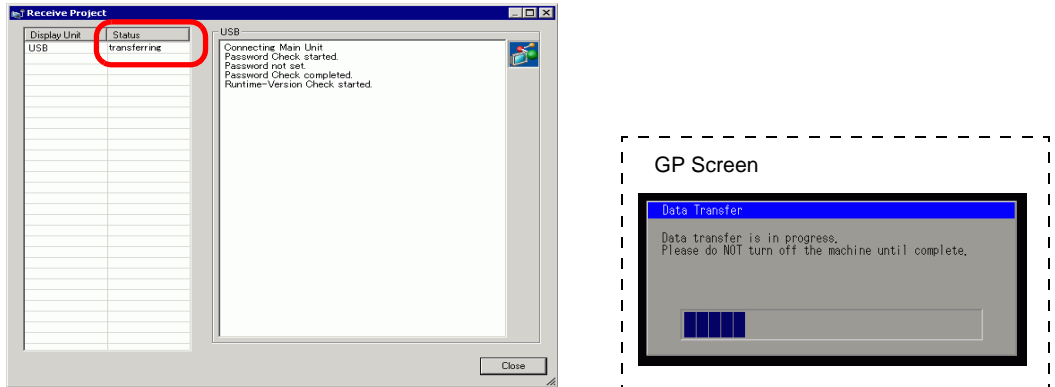

7 When the transfer finishes, the status changes from [Transferring] to [Transfer Complete].Click [Close]. The GP is reset and the transferred screens are displayed.

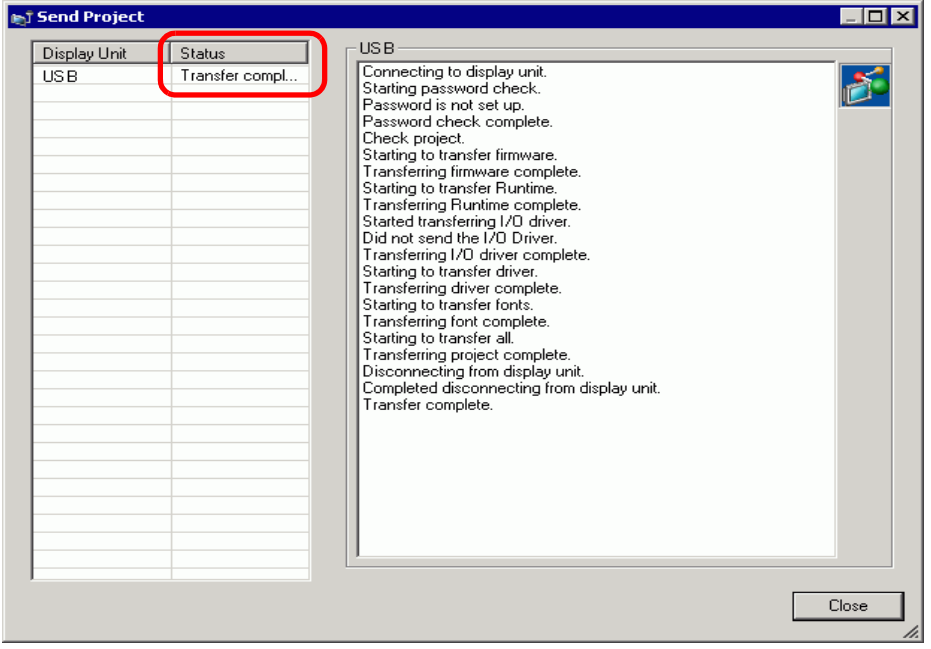

8 Click [Close] to return to the Transfer Tool. Click [Close] again to close the Transfer Tool.

## ■ Transfer from GP to PC (Receive)

Transfers project data currently stored on the GP to a PC.

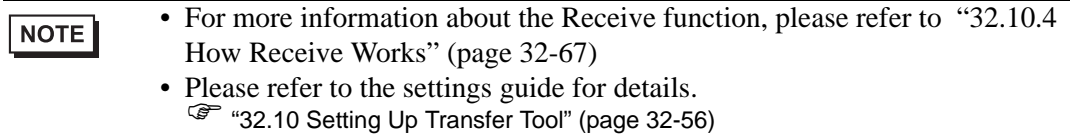

- 1 Connect the PC and GP using the optional USB transfer cable set.
- 2 On the GP-Pro EX state tool bar, click the Transfer Project icon  $\sum_{\text{Project}}$ . The [Transfer Tool] dialog appears.

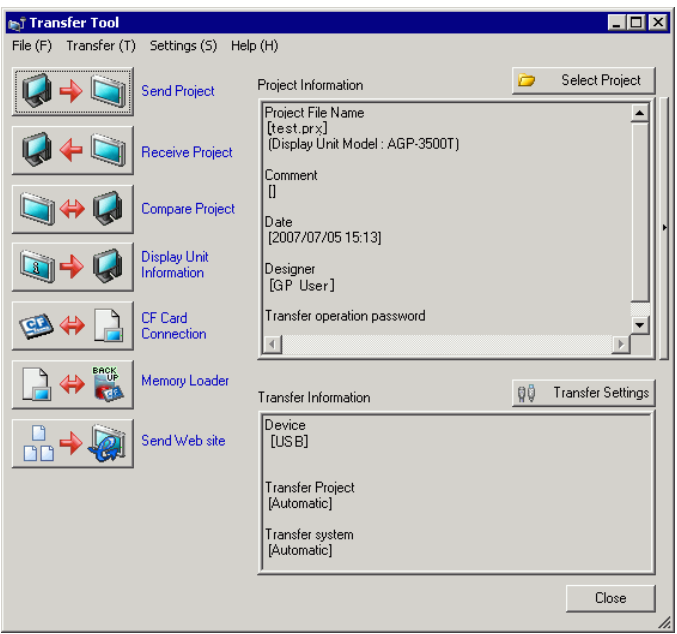

3 In [Transfer Information], acknowledge that [Device] is [USB]. If [USB] is not selected, click [Transfer settings] to display the [Transfer settings] dialog box below. In [Communication Port Settings], select [USB] and click [OK].

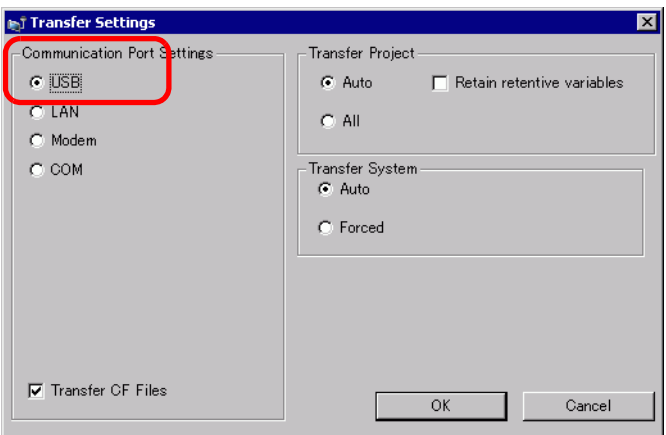

4 Click [Receive project]. When the following dialog box appears, specify the location to save the data you are receiving and the project file name. Click [Save] to start the transfer.

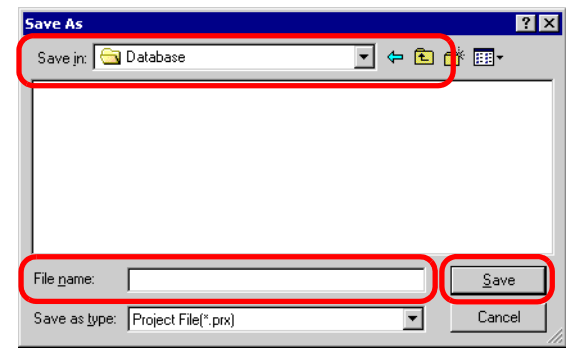

The following dialog box appears during transfer to check the communication status.

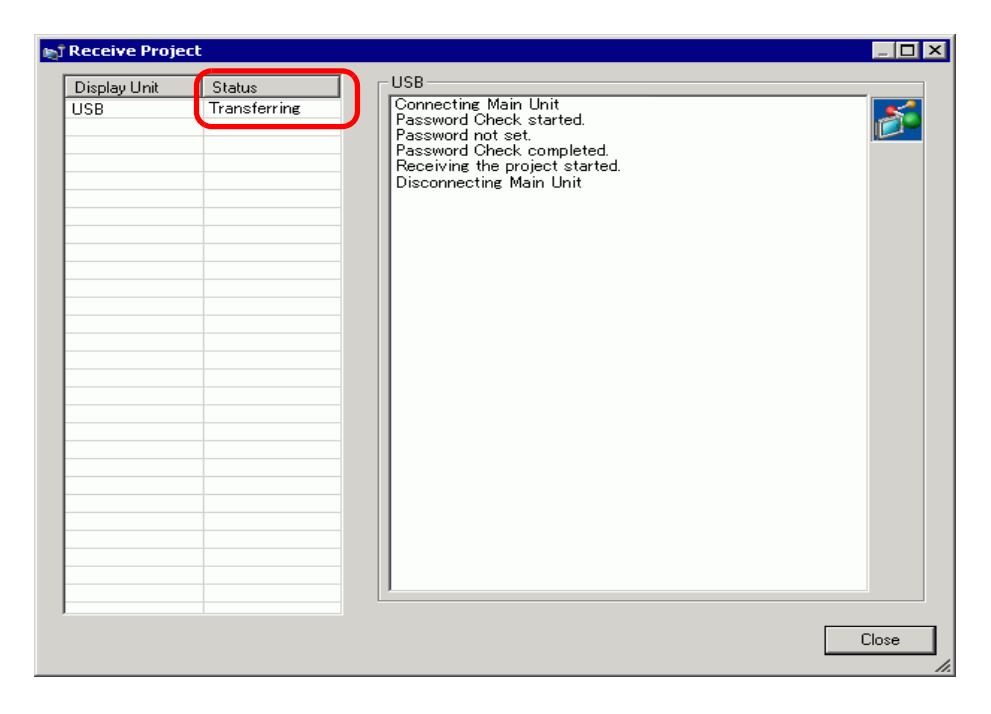

5 When the transfer finishes, the status changes from [Transferring] to [Transfer Complete]. Click [Close].

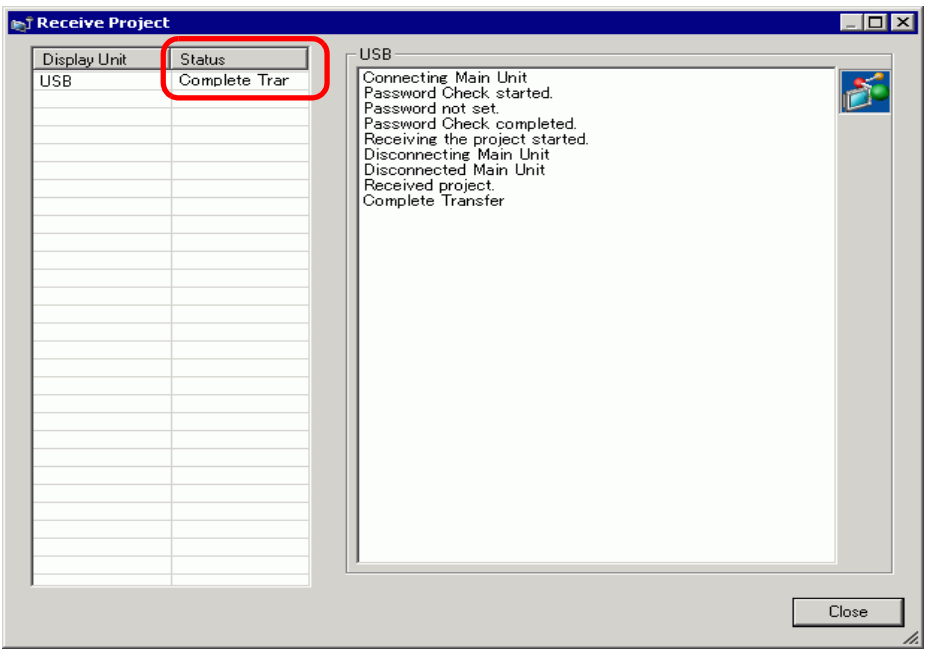

If you receive a project file that uses CSV Data Recipes or other CF Card data, the following dialog box appears. Specify the location to save the CF Card data. Click [OK] to finish the process.

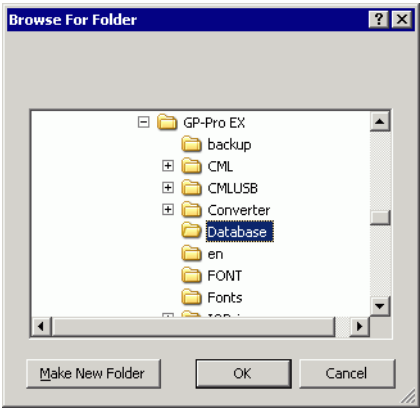

6 Click [Close] to return to the Transfer Tool. Click [Close] again to close the Transfer Tool.

## <span id="page-11-0"></span>**32.3 Transferring Project Files via Ethernet (LAN)**

Use an Ethernet connection to transfer project files over the LAN.

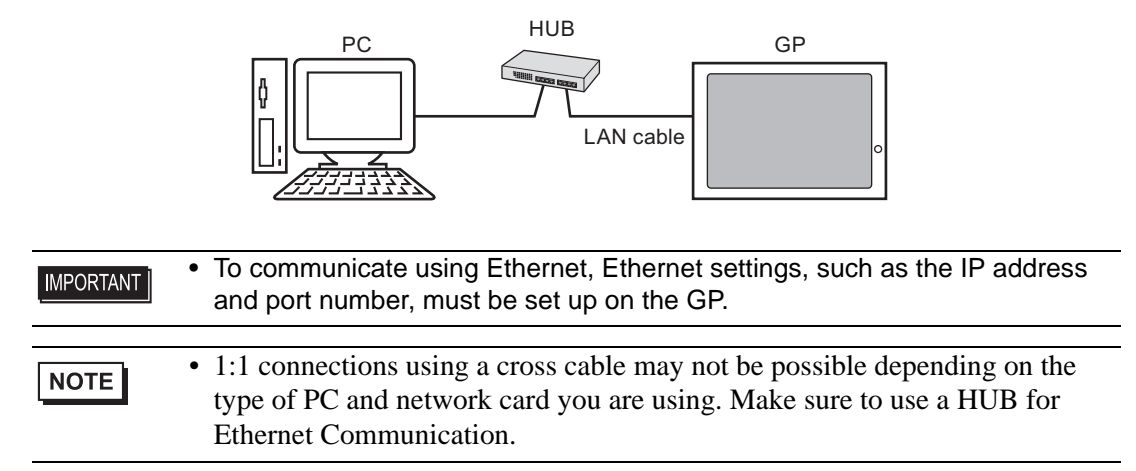

#### <span id="page-11-1"></span>**32.3.1 Introduction**

• Transfer from  $PC \rightarrow GP$  (Send) You can send the selected project files (\*.prx) to the GP to display the project. The same project can be sent to multiple GPs on the network.

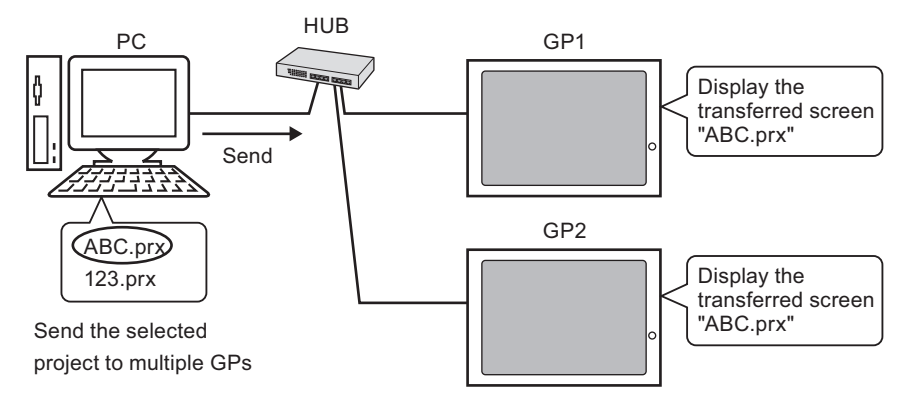

Transfer from  $GP \rightarrow PC$  (Receive)

Project data stored in the GP can be saved to the PC as a new project file (∗.prx) Even if multiple GPs exist on the network, data can only be received from one GP.

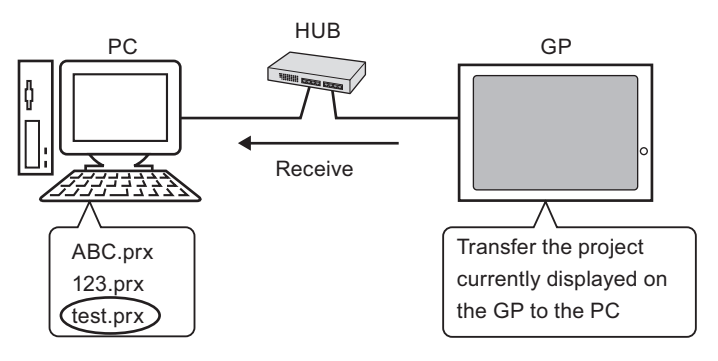

#### <span id="page-12-0"></span>**32.3.2 Transfer Process**

## ■ Transfer from PC to GP (Send)

This procedure is used when sending the first project to the GP.

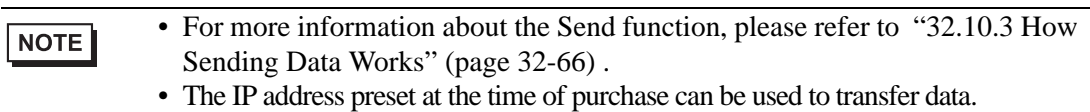

- **<sup>C</sup>** " Transferring Projects Using the Factory Set IP Address" (page 32-21)
- Please refer to the settings guide for details. ) ["32.10 Setting Up Transfer Tool" \(page 32-56\)](#page-55-0)
- 1 Connect the LAN cable to the GP to establish the network with the PC installed with GP-Pro EX. (Designate the same network IP address on your PC).
- 2 Turn ON the GP to display the initial screen.

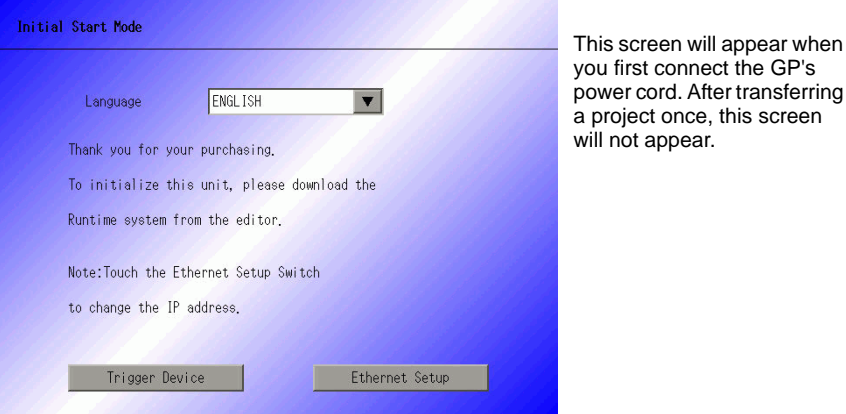

3 Set the IP address on the GP. Touch [Ethernet Setup]. The following screen appears and the contents set at the time of transfer are displayed.

NOTE

• The IP address is set by default to 10.∗∗∗.∗∗∗.∗∗∗. The ∗∗∗ part depends on the individual model.

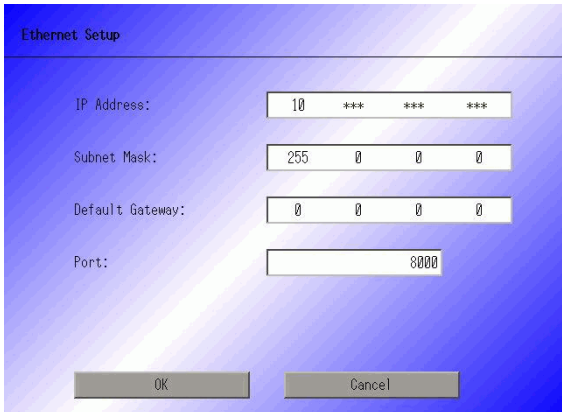

- 4 Modify the IP address, subnet mask, and touch [OK]. (For example, First GP unit: [IP Address] 192.168.0.1; [Subnet Mask] 255.255.255.0) Set the IP address of the same network also to other GPs.
- 5 The confirm restart message appears. Touch [Yes] and the system restarts. After restarting, the [Initial Start Mode] screen is displayed.

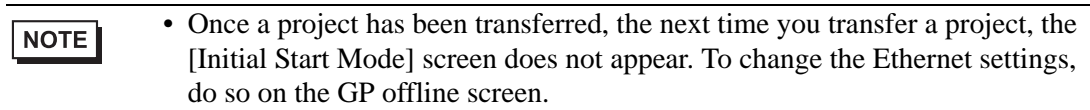

6 On the GP-Pro EX state tool bar, click the Transfer Project icon  $\sum_{\text{Project}}$ . The [Transfer Tool] dialog appears.

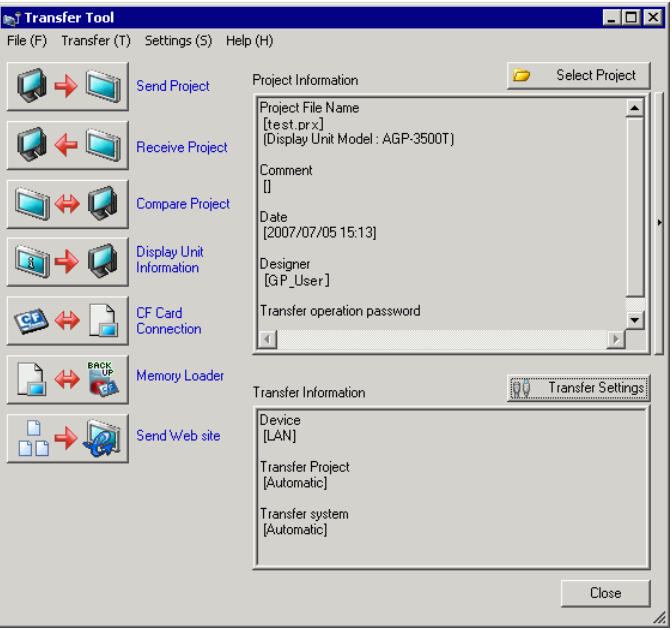

7 Confirm the project details in [Project Information].

To transfer a different project, click the [Select Project] button and choose the appropriate project.

8 Click the [Transfer Setting] button. Ensure that [Communication Port Settings] is set to [LAN]. Select the [LAN Auto Setting] then click [OK].

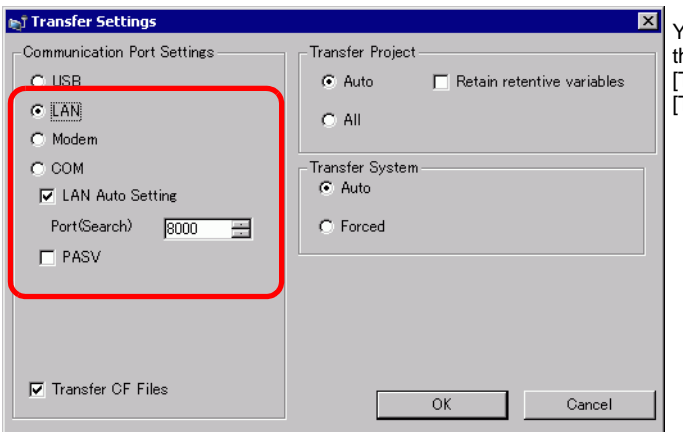

You can also open the dialog box on he [Project (F)] menu by pointing to Transfer Project (G) and selecting [Transfer Settings (C)].

9 Click [Send Project]. The [Select Display Unit] dialog box displays the IP addresses of the GPs available on the network.

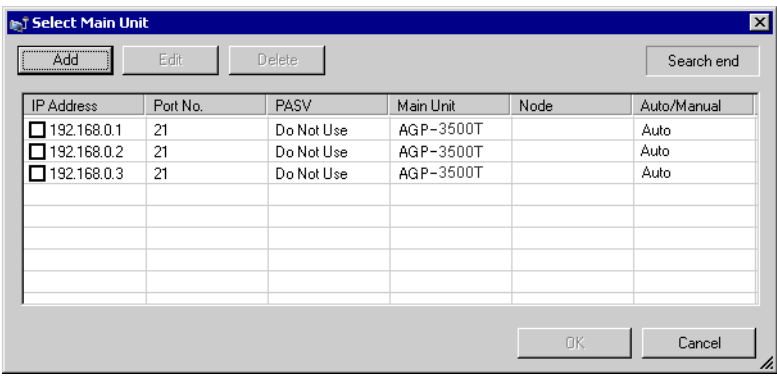

• Detects the display units connected to the same subnet mask as the PC. NOTE • If the IP address is not automatically detected, click [Add] and manually enter the IP address. You can change the port number when WinGP is in use.

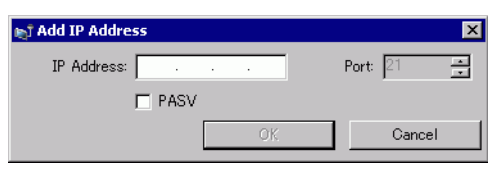

• If you cannot transfer because of firewall or router restrictions, selecting the [PASV] check box sometimes allows you continue with the transfer.

10 Select each IP address of the GP you want to transfer to and click [OK]. The transfer begins. When multiple IP addresses are checked, the project is sent to multiple GPs at once.

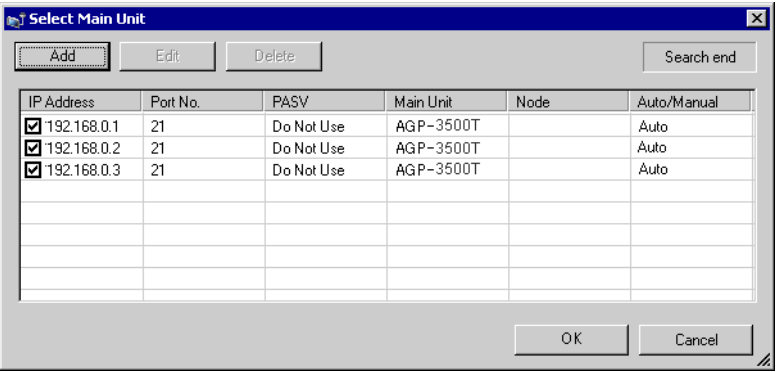

11 When the following dialog box appears, click [Yes]. This dialog box is not displayed when the same project file is sent again.

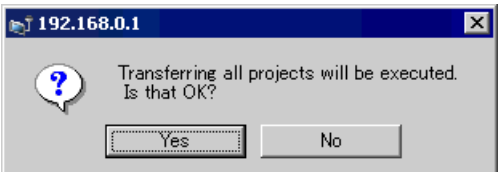

The following dialog box appears during transfer to check the communication status.

The following is an example of sending multiple projects.

During the transfer, the GP changes to Transferring mode and communication with the device/PLC is suspended.

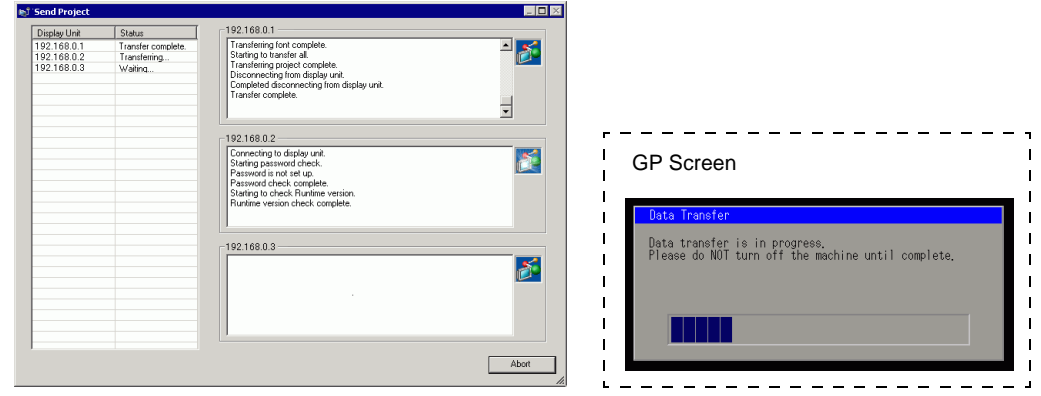

NOTE

- If you select multiple IP addresses, the project is transferred to one GP, then the next, in sequence.
- If a project file is password protected, the transfer cannot start until the password is confirmed.

12 When the transfer finishes, the status changes from [Transferring] to [Transfer Complete]. Click [Close].

The GP is reset and the transferred screens are displayed.

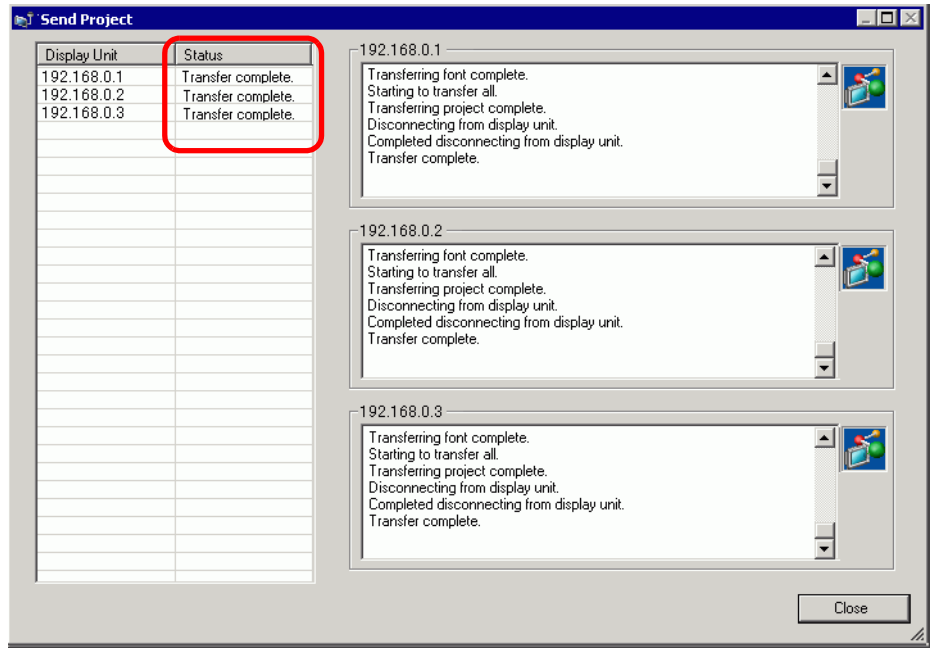

13 Click [Close] to return to the Transfer Tool. Click [Close] again to close the Transfer Tool.

## ■ Transfer from GP to PC (Receive)

Receives project data currently stored on the GP to a PC. You must set an IP address on the GP prior to receiving data using Ethernet.

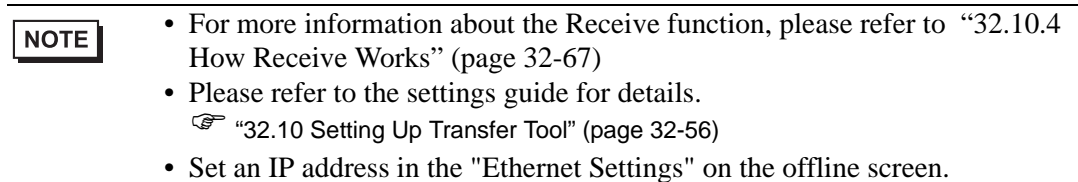

- 1 Connect the LAN cable to the GP to establish the network with the PC installed with GP-Pro EX. (Designate the same network IP address on your PC).
- 2 On the GP-Pro EX state tool bar, click the Transfer Project  $\sum_{\text{Project}}^{\text{Transfer}}$  icon to launch the transfer tool.

Make sure that [LAN] is selected for [Device] in [Transfer Settings].

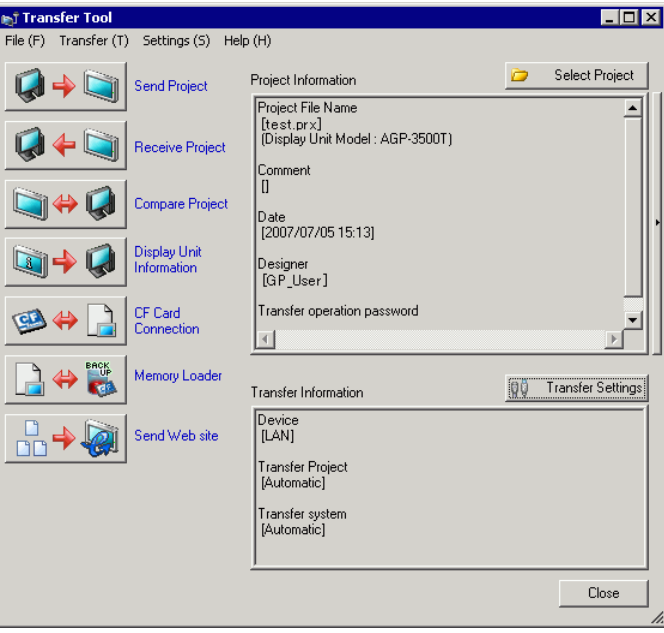

3 Click [Receive Project]. The following dialog box appears. Specify the [Save in] location and [File name] for the data to be received, and click [Save].

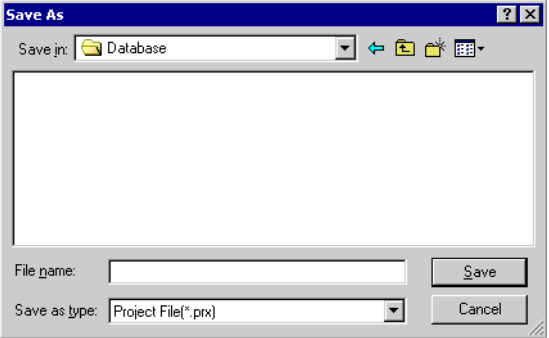

4 The [Select Display Unit] dialog box appears. Select each IP address of the target GP and click [OK]. The transfer begins.

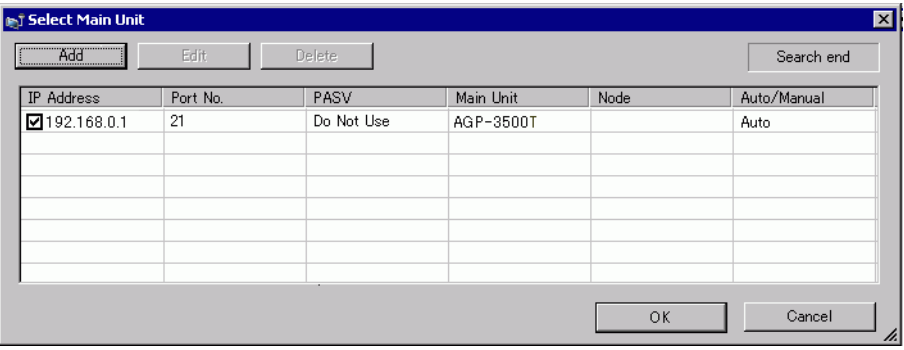

#### NOTE

- Only GPs corresponding to the subnet masks of the PCs used for transfer are displayed.
- If the IP address was not automatically acquired, click [Add] and manually enter the IP address.

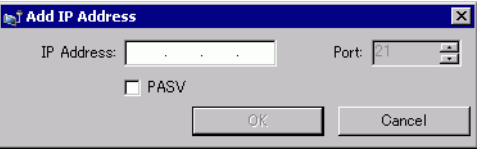

• If you cannot transfer because of firewall or router restrictions, selecting the [PASV] check box sometimes allows you continue with the transfer.

The following dialog box appears during file reception to check the communication status.

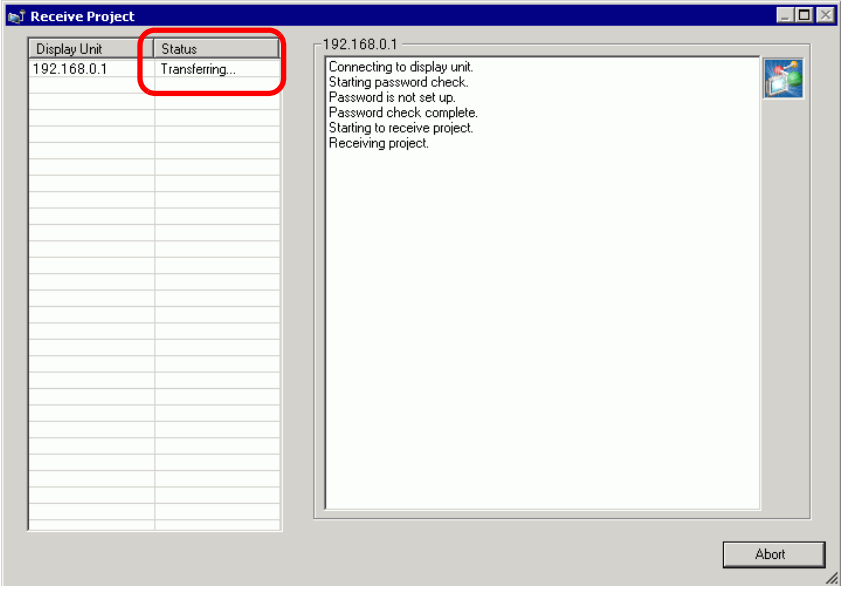

5 When the transfer finishes, the status changes from [Transferring] to [Transfer Complete]. Click [Close].

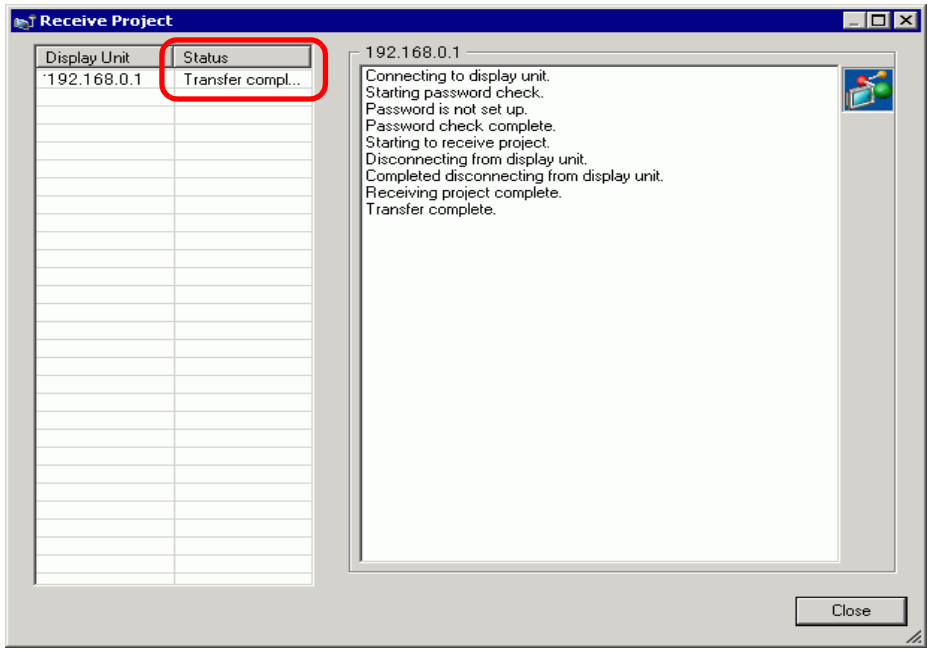

If you receive a project file that uses CSV Data Recipes or other CF Card data, the following dialog box appears. Specify the location to save the CF Card data. Click [OK] to finish the process.

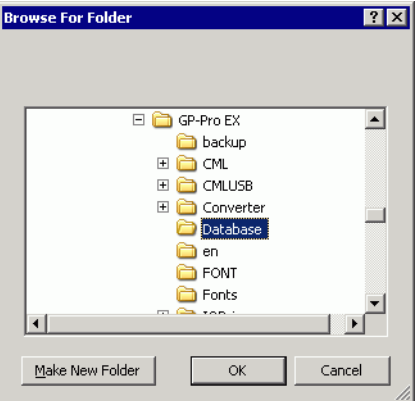

6 Click [Close] to return to the Transfer Tool. Click [Close] again to close the Transfer Tool.

## <span id="page-20-0"></span>■ Transferring Projects Using the Factory Set IP Address

The default IP address of the GP is set at the factory. When transferring with this IP address, change the IP address used by the PC to which you are transferring data.

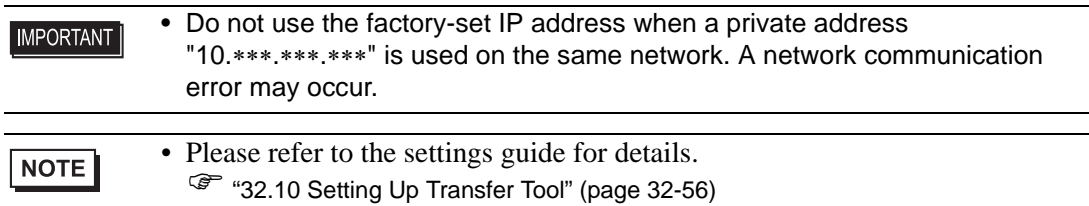

1 Modify the PC's IP address subnet mask.

Set the IP address within the range of "10.255.255.1" to "10.255.255.254" and the subnet mask to "255.0.0.0".

• You may have to restart the PC before the settings take effect.NOTE

- 2 Connect the LAN cable to the GP to establish the network with the PC installed with GP-Pro EX.
- 3 Turn ON the GP to display the initial screen. Ethernet settings do not need to be set.

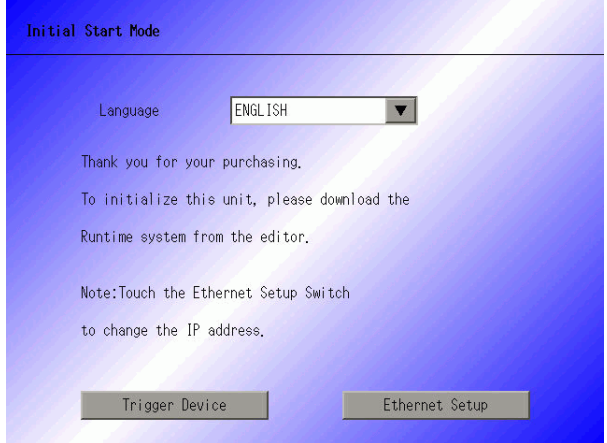

4 On the GP-Pro EX state tool bar, click the Transfer Project icon  $\left[\bigcup_{\text{Project}} \text{Transfer}\right]$ . The [Transfer Tool] dialog appears.

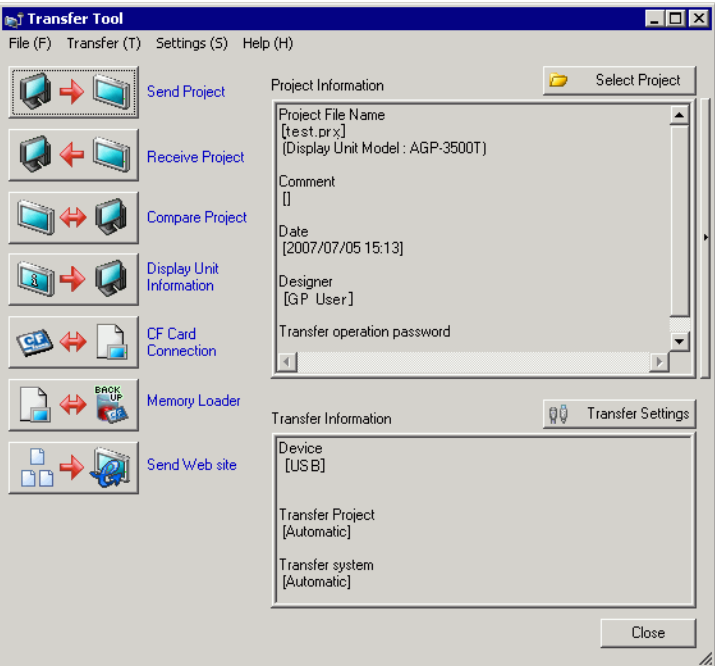

5 Click the [Transfer Settings] button. Ensure that [Communication Port Settings] is set to [LAN]. Select the [LAN Auto Setting] then click [OK].

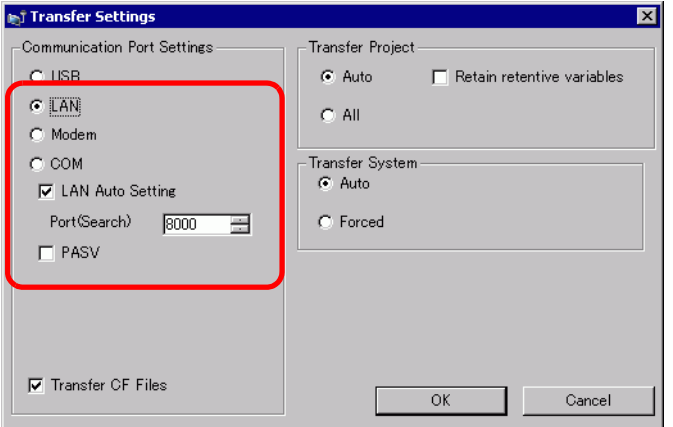

You can also open the dialog box on the [Project (F)] menu by pointing to [Transfer Project (G)] and selecting [Transfer Settings (C)]. 6 Click [Send Project]. The [Select Display Unit] dialog box displays the IP addresses of the GPs available on the network. The transfer will begin. When multiple IP addresses are checked, the project are sent to multiple GPs at once.

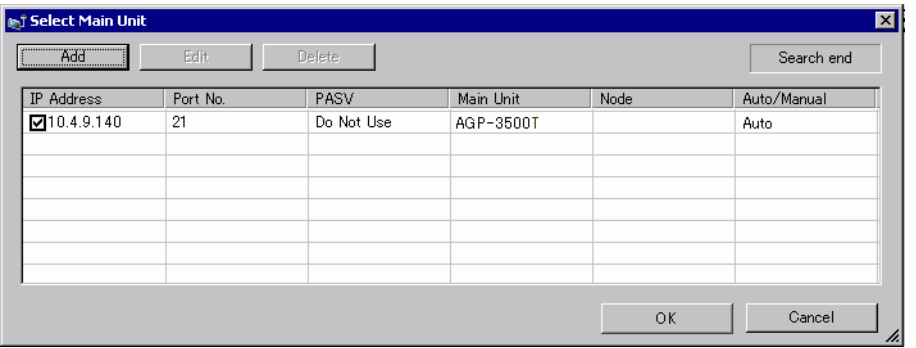

NOTE

• If the GP's IP address and subnet mask have changed, data can not be retrieved. Ensure that you update these items in the PC settings.

The following dialog box appears during transfer to check the communication status. During the transfer, the GP changes to Transferring mode and communication with the device/PLC is suspended.

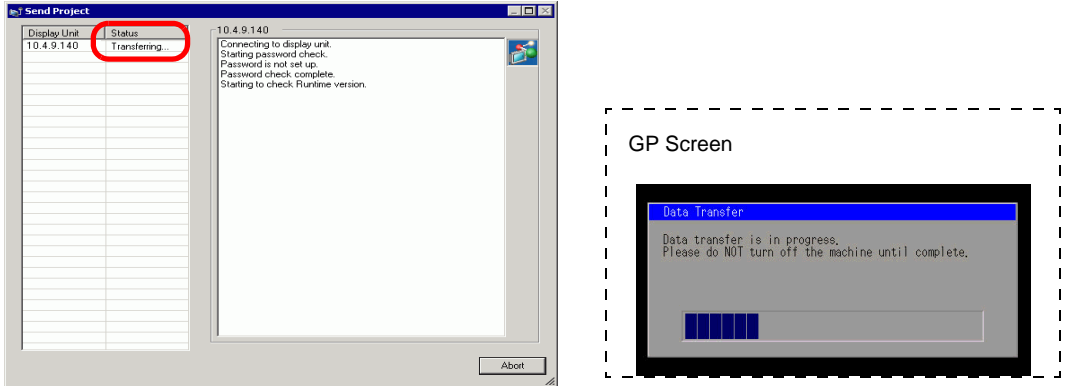

7 When the transfer finishes, the status changes from [Transferring] to [Transfer Complete]. Click [Close].

The GP is reset and the transferred screens are displayed.

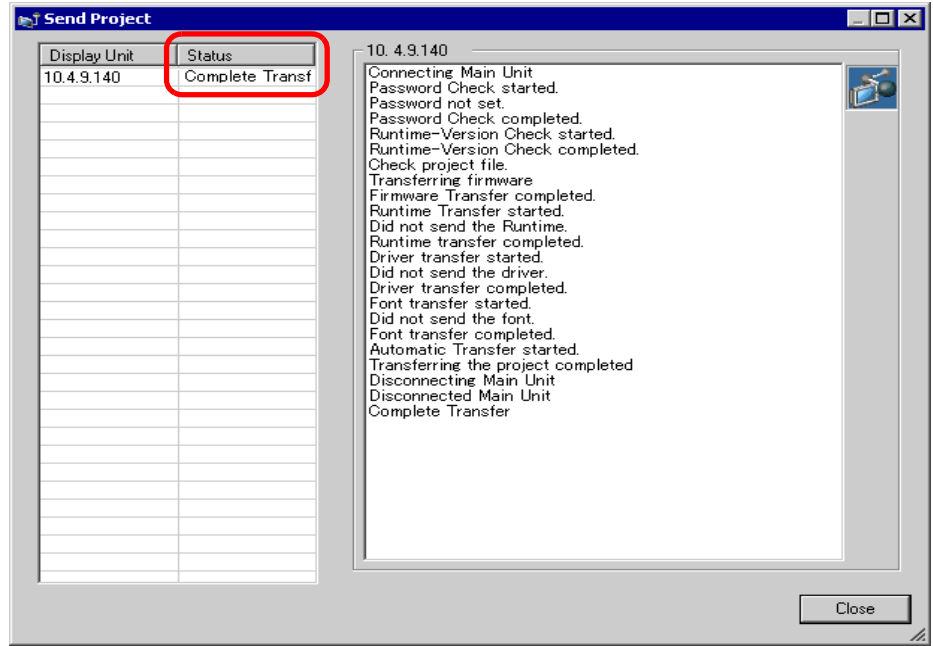

8 Click [Close] to return to the Transfer Tool. Click [Close] again to close the Transfer Tool.

## <span id="page-24-0"></span>**32.4 Comparing Project Changes Prior to Transfer**

## <span id="page-24-1"></span>**32.4.1 Introduction**

Compares projects currently open in GP-Pro EX (or selected projects) with those stored on the GP. This is useful for confirming which screens you updated before transferring the file.

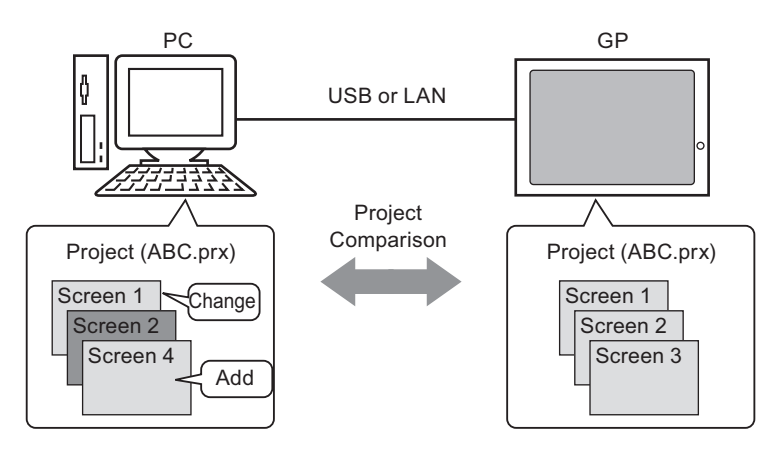

The comparison displays the following information:

- Screen numbers are the same, and screen contents are different.  $\rightarrow$  The screen is updated on the GP.
- 
- Screen(s) exist only on the PC  $\rightarrow$  The screen is added to the GP
- 
- Screen(s) exist only on the GP  $\rightarrow$  The screen is deleted from the GP

• You can only run a comparison for one GP at a time, even when connected NOTE on a LAN.

## <span id="page-25-0"></span>**32.4.2 Comparison Procedure**

Compares the project currently open in GP-Pro EX to that stored on the GP connected through LAN.

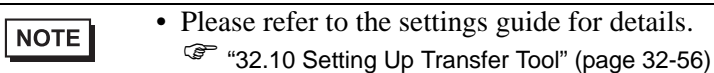

1 On the GP-Pro EX state tool bar, click the Transfer Project icon  $\begin{bmatrix} \Box & \Box \end{bmatrix}$  Transfer . The [Transfer Tool] dialog box appears.

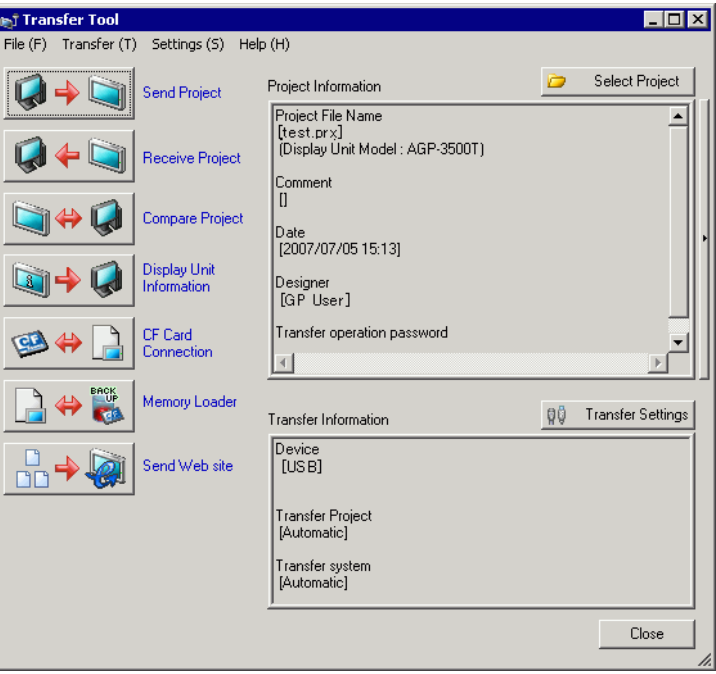

2 Click the [Transfer Setting] button. Ensure that [Communication Port Settings] is set to [LAN]. Select the [LAN Auto Setting] then click [OK].

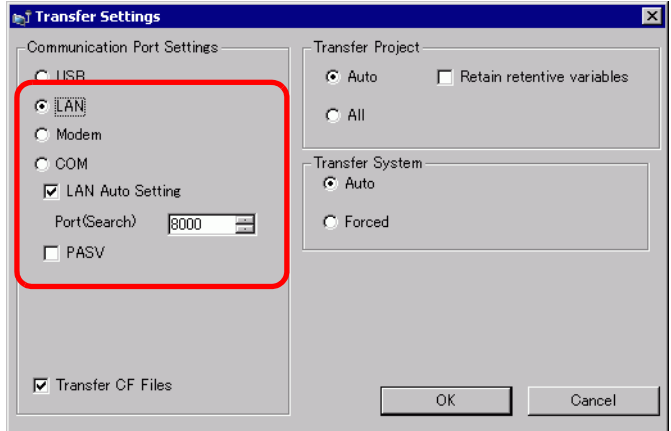

3 Select each IP address of the GP to compare project data and click [OK].

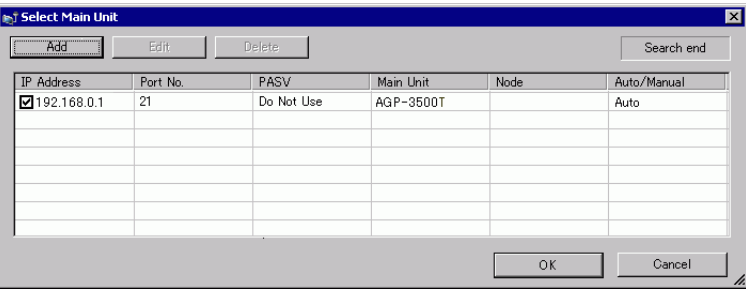

4 The following [Comparison] dialog box appears and display the results of the comparison between the PC and GP.

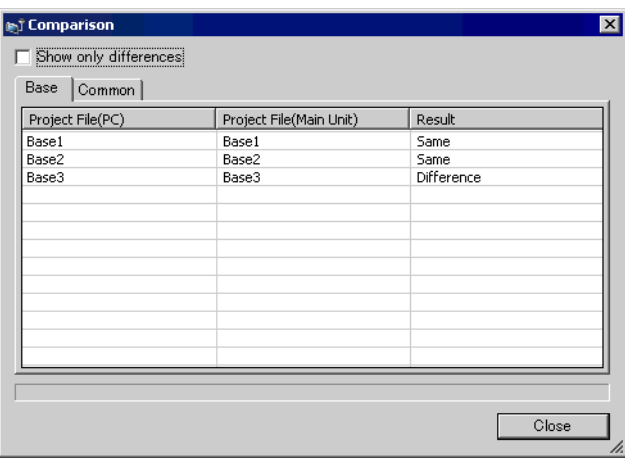

- Select the [Show Only Differences] check box. The comparison results show screens that are different.
	- The following messages appear when there are no differences in projects and when the projects are completely different.

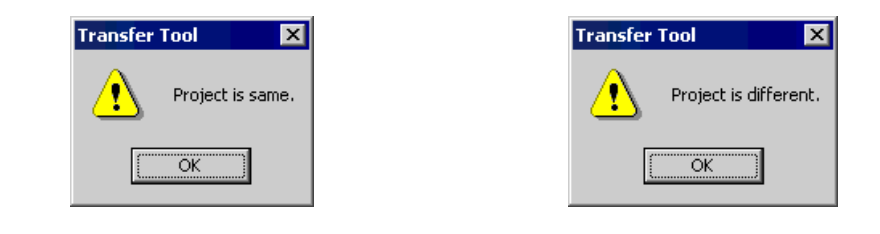

5 After confirming the results, click [Close].

NOTE

## <span id="page-27-0"></span>**32.5 Transferring Data Only to a CF Card**

## <span id="page-27-1"></span>**32.5.1 Introduction**

Use the [CF Card Connection] feature on a PC to check data currently stored in the CF Card on the GP.

This feature is used to: copy data between the CF Card folder and the CF Card, to delete the data in a CF Card, or to change a file name.

• Data copy

You can copy Recipe and image data from the CF Card folder to the CF Card without transferring the project.

You can also copy alarm and sample data stored in the CF Card to the PC.

For example, Copy created Recipe data (ZR00000.csv) to the CF Card

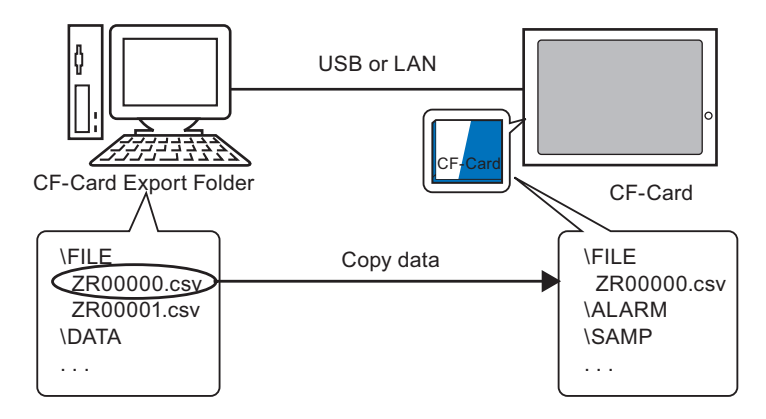

• Delete CF Card data

You can delete data in the CF Card in the GP.

For example, Delete CF Card Alarm data (Z100000.csv)

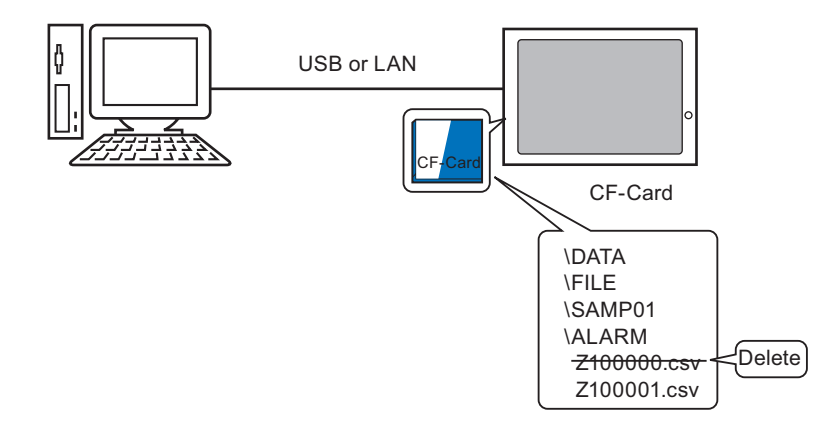

## <span id="page-28-0"></span>**32.5.2 Transfer Process**

Copy the recipe data (ZR00000.csv) in the CF Card Folder to the CF Card in GP.

• Please refer to the settings guide for details. ) ["32.10 Setting Up Transfer Tool" \(page 32-56\)](#page-55-0) 

1 On the GP-Pro EX state tool bar, click the Transfer Project icon  $\left[\bigcup_{\text{Project}} \right]$ . The [Transfer Tool] dialog appears.

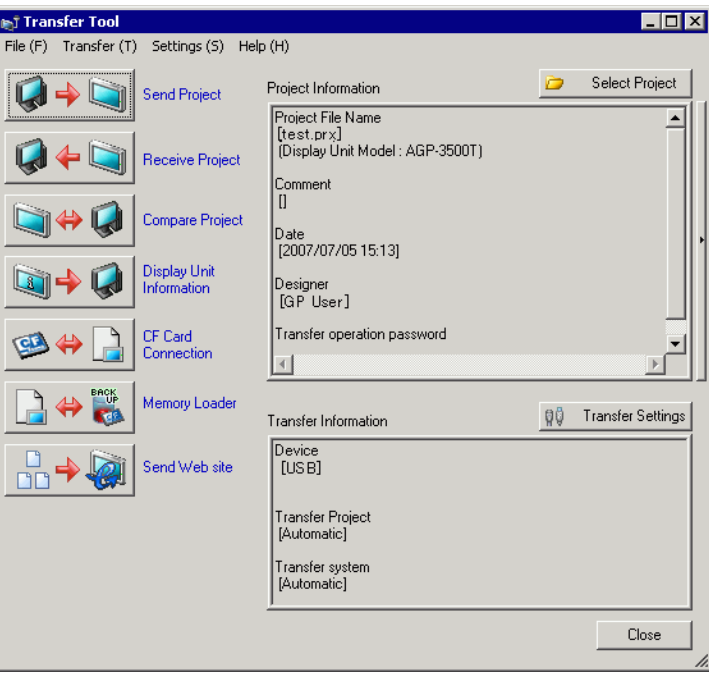

2 Click [CF Card Connection]. The following dialog box appears. Select [Connect Offline] and click [OK].

During the transfer, the GP changes to Transferring mode and communication with the device/PLC is suspended.

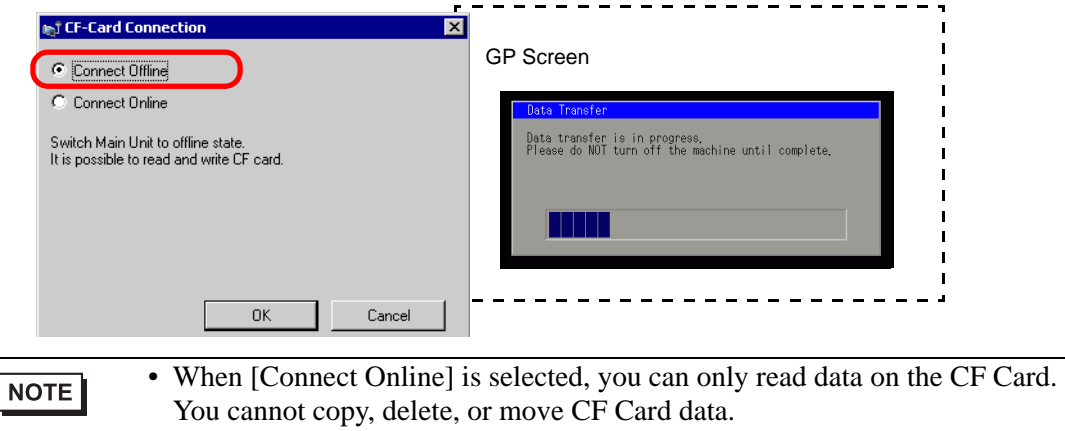

3 When the CF Card connection tool starts, select the FILE folder from the folder list on the left. The data in the folder is displayed on the right side.|

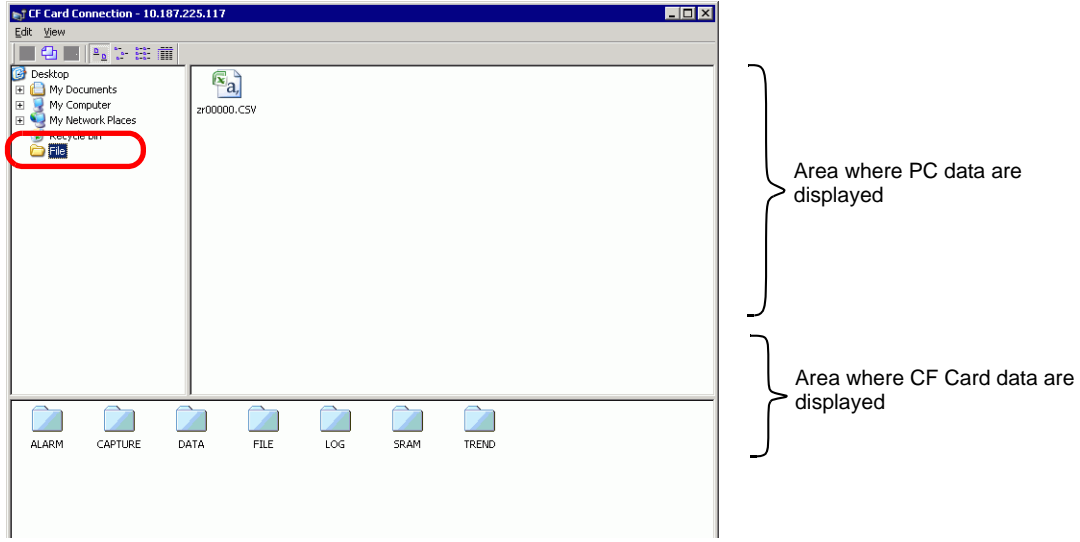

4 Select the Recipe data (ZR00000.csv) from the data displayed on the right-hand side, then drag it to the lower CF Card area.

NOTE

• You can also select the recipe data (ZR00000.csv), click  $\Box$  to copy, then click  $\Box$  in the CF Card area to paste.

5 Close the tool with  $\vert \mathbf{x} \vert$ . Click [Close] to close the Transfer Tool screen.

## <span id="page-30-0"></span>**32.6 Transferring with Passwords**

## <span id="page-30-1"></span>**32.6.1 Introduction**

You can protect the sending and receiving of projects by setting a password. Requiring a password prevents the transfer if passwords do not match. This feature is a security measure to allow only specific persons to transfer data.

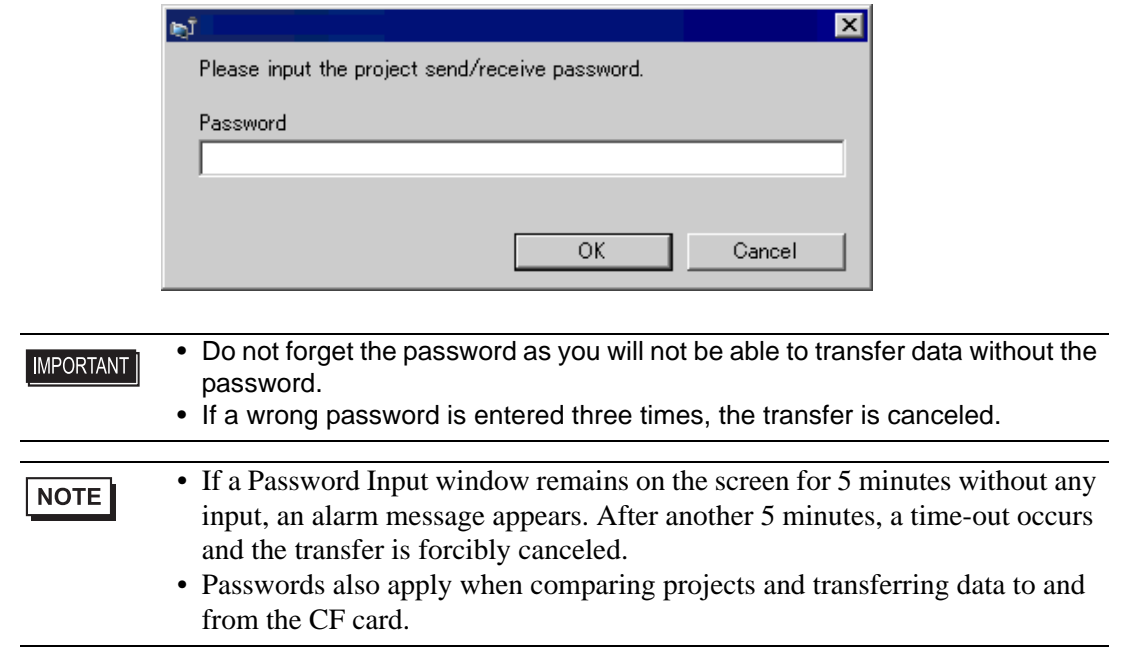

#### <span id="page-31-0"></span>**32.6.2 Setup Procedure**

Set a password.

**IMPORTANT** 

• Do not forget the password as you will not be able to transfer data without the password.

1 On the [Project(F)] menu of GP-Pro EX, select [Information(I)]-[Project Information(I)]. The [Project Information] dialog box appears.

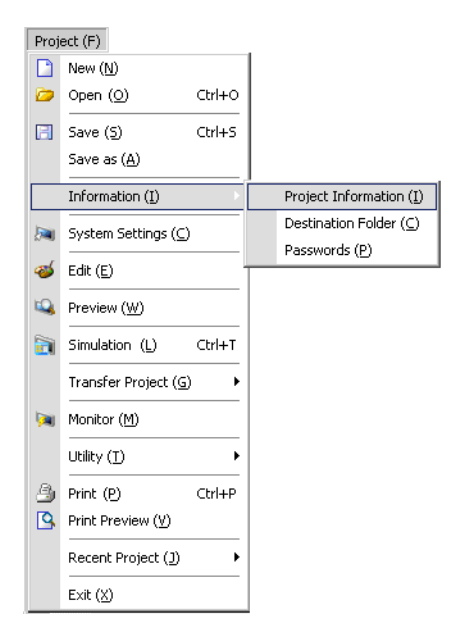

2 Select [Passwords] from the item list on the left-hand side.

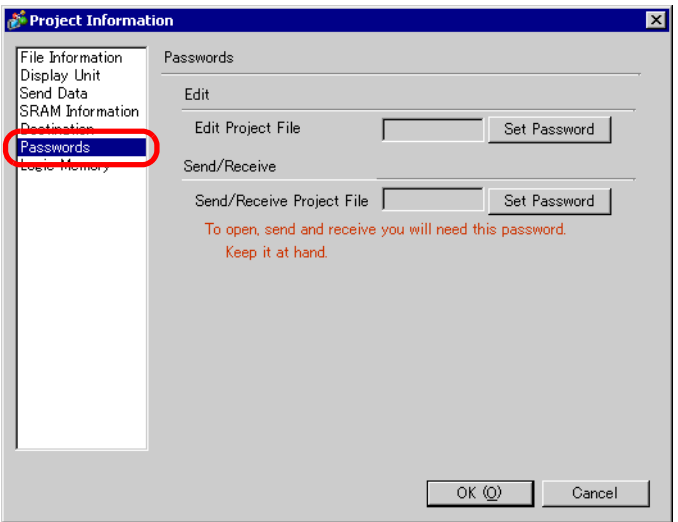

3 Under [Send/Receive], click [Set Password]. The following dialog box appears.

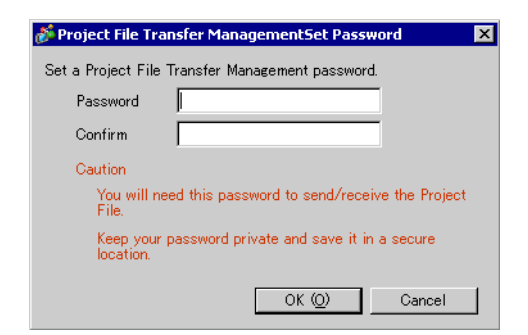

4 Enter a password up to 24 single-byte characters. Confirm the password.

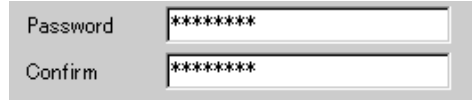

5 Click [OK].

## **32.6.3 Remove/Change Transfer Password**

Releases a previously set password.

1 On the [Project(F)] menu of GP-Pro EX, select [Information(I)]-[Project Information(I)]. The [Project Information] dialog box appears.

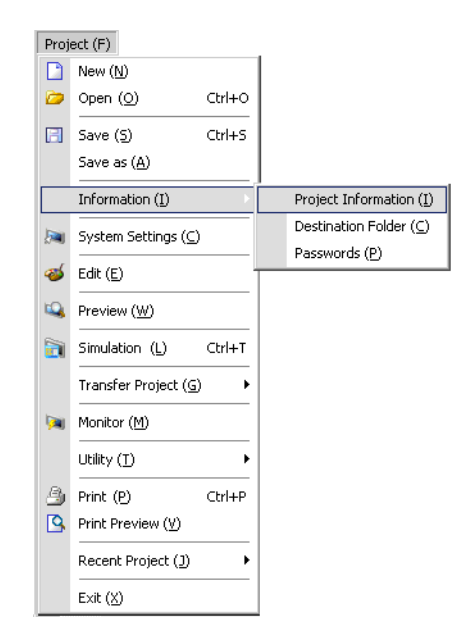

2 Select [Passwords] from the item list on the left-hand side.

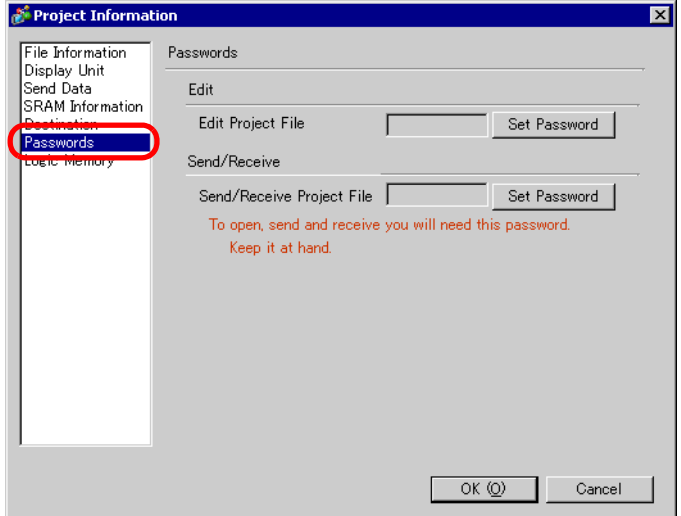

3 Under [Send/Receive], click [Set Password]. The following dialog box appears.

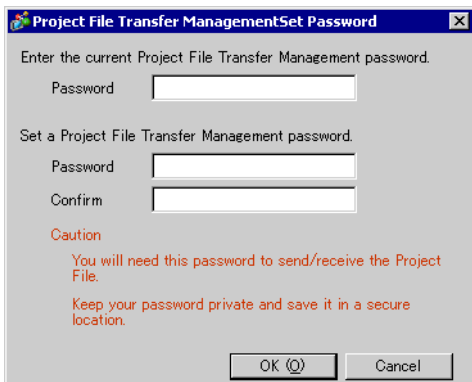

4 Enter the currently set password.

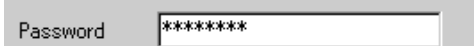

5 Leave [Password] and [Confirm] blank and click [OK].

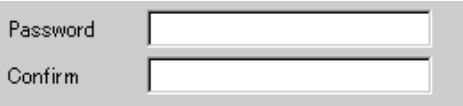

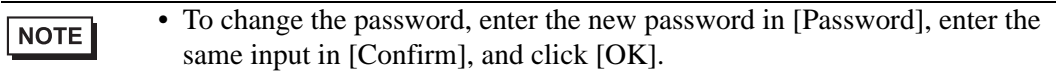

## <span id="page-35-0"></span>**32.7 Transferring project files using a CF Card or USB storage**

## <span id="page-35-1"></span>**32.7.1 Introduction**

Without connecting USB or Ethernet cables, you can transfer project files between the GP and your PC using an external memory such as a CF Card or USB storage device. You can also use the external memory to copy project files from one GP to another.

• Transfer from PC to GP

On the GP, downloads and displays the project backup data stored on a CF Card or USB storage device.

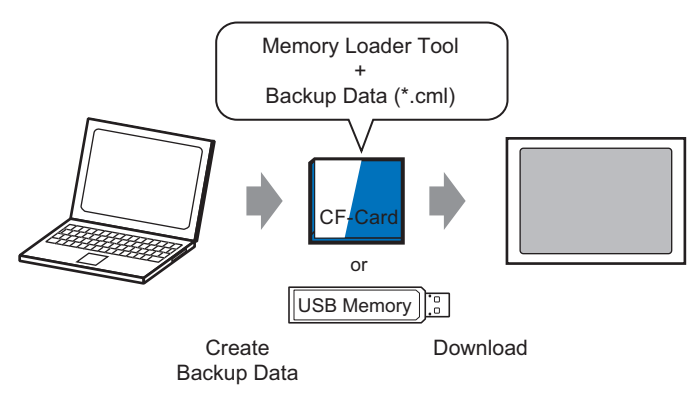

• Transfer from GP to PC

Uploads the backup data from the GP to a CF Card or USB storage device and loads the data to the PC as a project file. You can also download and display the backup data on a different GP.

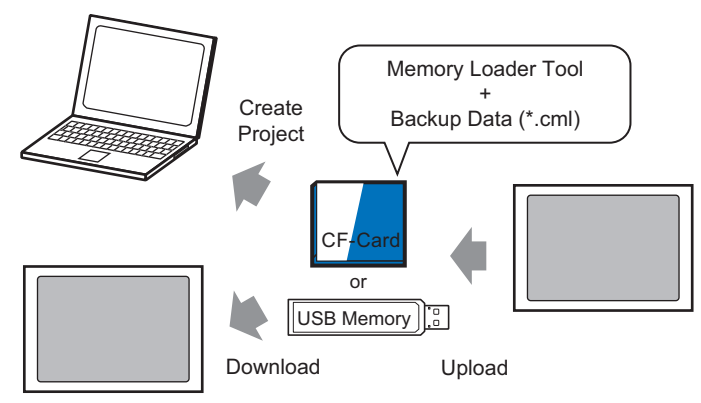

• To backup (upload) the project on the GP or start (download) the project from **IMPORTANT** the backup data on a CF Card, the special Memory Loader Tool must also be copied to the CF Card. To backup the project on a USB storage device, a different Memory Loader Tool specific for USB storage devices must be copied to the USB storage device. • Once the data is saved in the CF Card folder, you cannot use the data in USB storage. Similarly, once the data is saved in the USB destination folder, you cannot use the data on a CF Card.
#### **32.7.2 Transfer Process**

```
NOTE
```
• Please refer to the settings guide for details. <sup>
(</sub><sup>●</sup> " I [Memory Loader] Settings Guide" (page 32-63)</sup>

### ■ Transferring Project Files from PC to GP

Create project backup data on a CF Card and start the project from the CF Card (or USB memory) on the GP. (When you create backup data on your PC, the "memory loader tool" is automatically saved on the CF Card (or on the USB storage). This tool is necessary for starting up projects on the GP.)

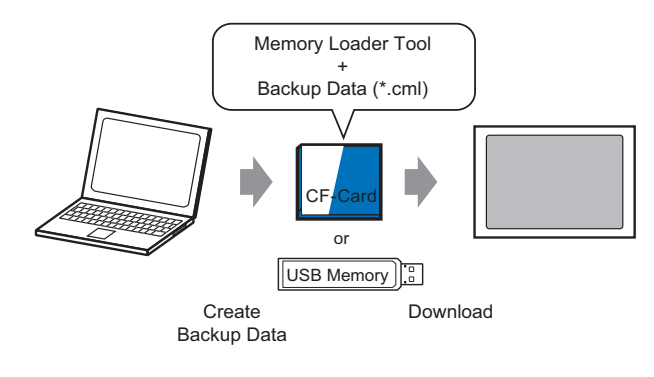

• You need to format (initialize) the CF Card and USB storage device in FAT. • You can initialize the CF Card in GP. For initializing, see "2.7. Initialization of the memory/CF Card" in "Maintenance/Troubleshooting."7

The following shows the process for using a CF Card. To use USB Storage, replace "CF Card" with "USB storage" in the process.

1 On the GP-Pro EX state tool bar, click the Transfer Project icon  $\left[\bigcup_{\text{Project}} \text{Test} \right]$  to launch [Transfer Tool].

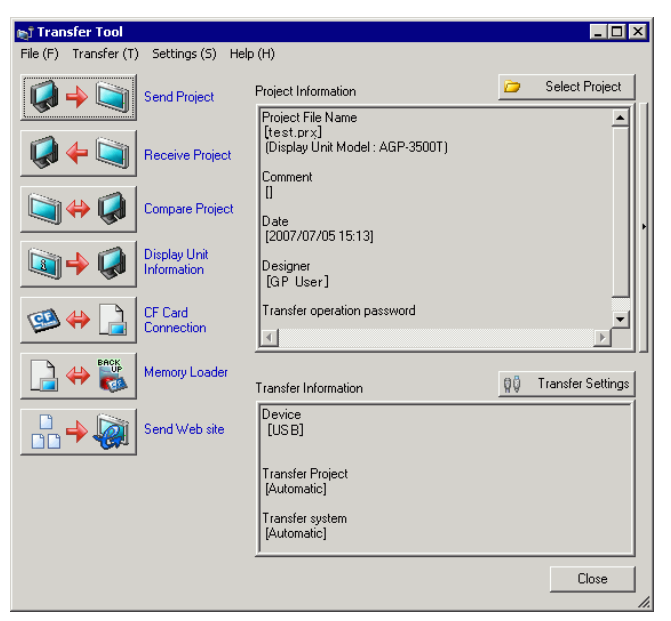

2 In [Select project], select the project you wish to transfer.

3 Click [Memory loader] to open the next dialog box. Click [Create backup data].

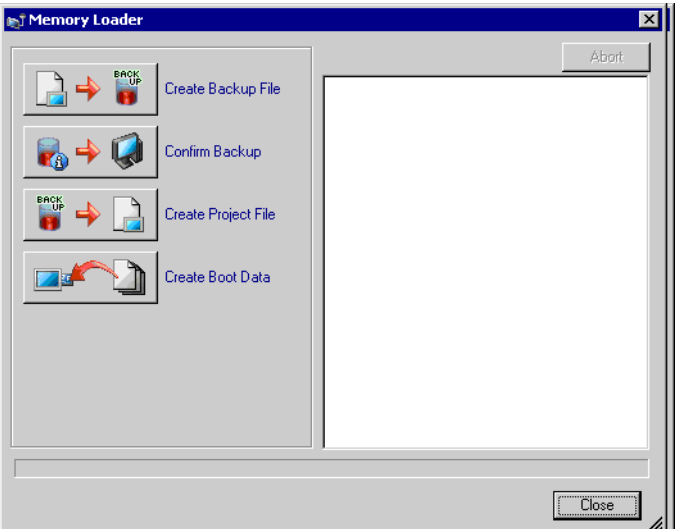

4 Select [CF Card] and click [Browse].

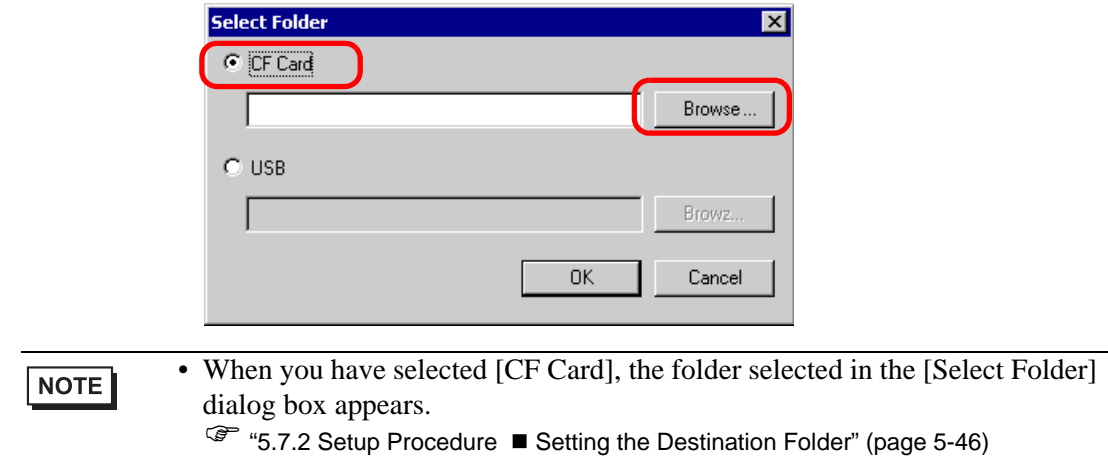

5 In the [Browse folder] dialog box, specify the CF card folder for the destination and click [OK].

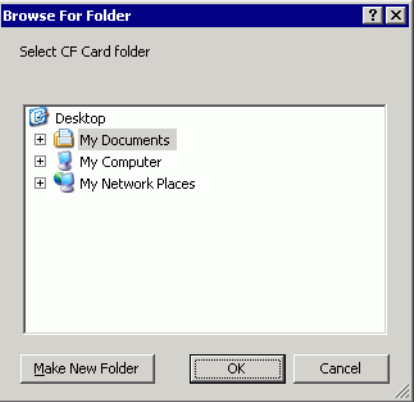

6 In the [Select Folder] dialog box, click [OK] to start creating data. While creating data, the following dialog box appears to show the creation status.

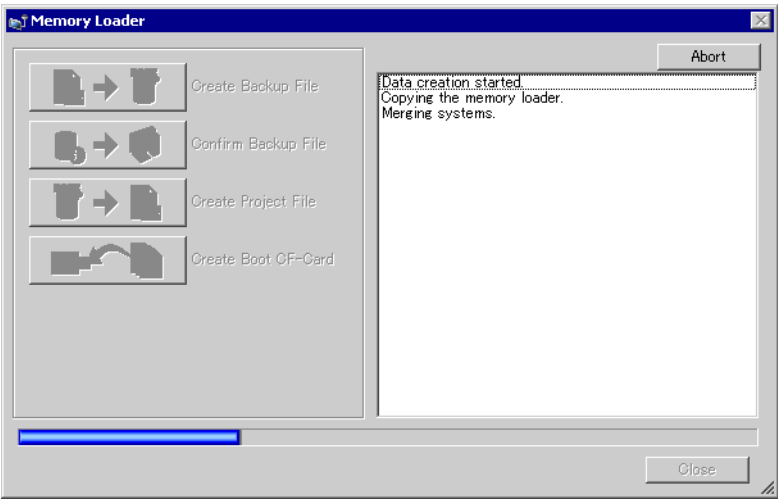

7 When the message "Data Creation Ended" appears, click [Close].

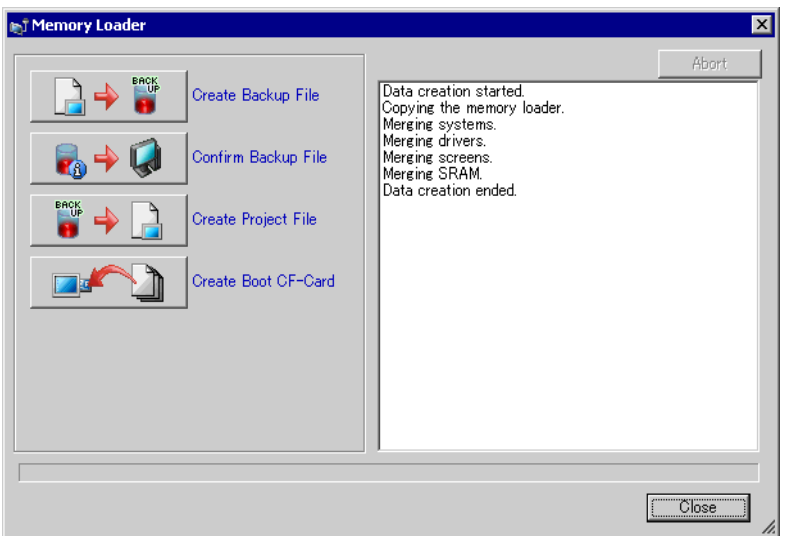

8 Copy or move all data created in the CF Card folder to the CF Card. The data, project backup data, and the CF Card Memory Loader Tool are all transferred to the CF Card.

9 Insert the created CF Card in the GP.

Touch the top right corner  $\rightarrow$  bottom left corner (or top left corner  $\rightarrow$  bottom right) on the GP screen in this order within 0.5 seconds and switch to offline mode.

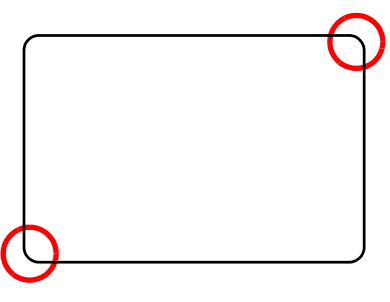

#### • To start the CF Card, you can either use the system menu or the DIP switches NOTE on the back of the GP. Turn the GP power OFF, turn ON DIP switch 1, and then turn the GP power back ON to launch the Memory Loader tool. You cannot use the DIP switches to start the CF Card when using USB Storage.

- To transfer project data to the GP for the first time (for a newly purchased GP), the [Initial Transfer Mode] screen appears when you turn the power ON. Touch [Select Startup Device] on the screen to use the memory loader feature.
- 10 Touch [CF/USB]. Touch [CF startup] to reset GP automatically.

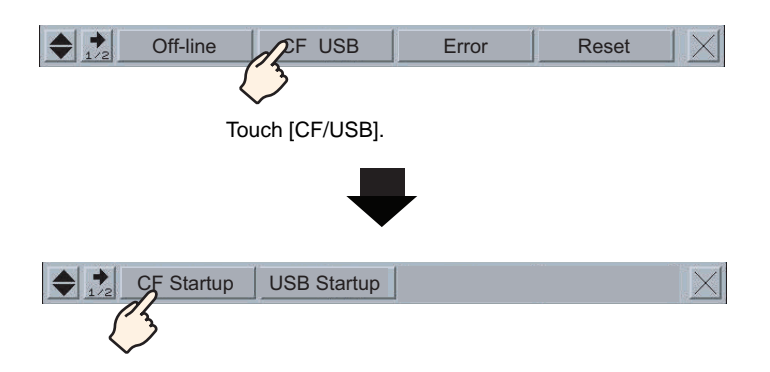

11 The Memory Loader Tool launches. The following screen appears. Touch [Download].

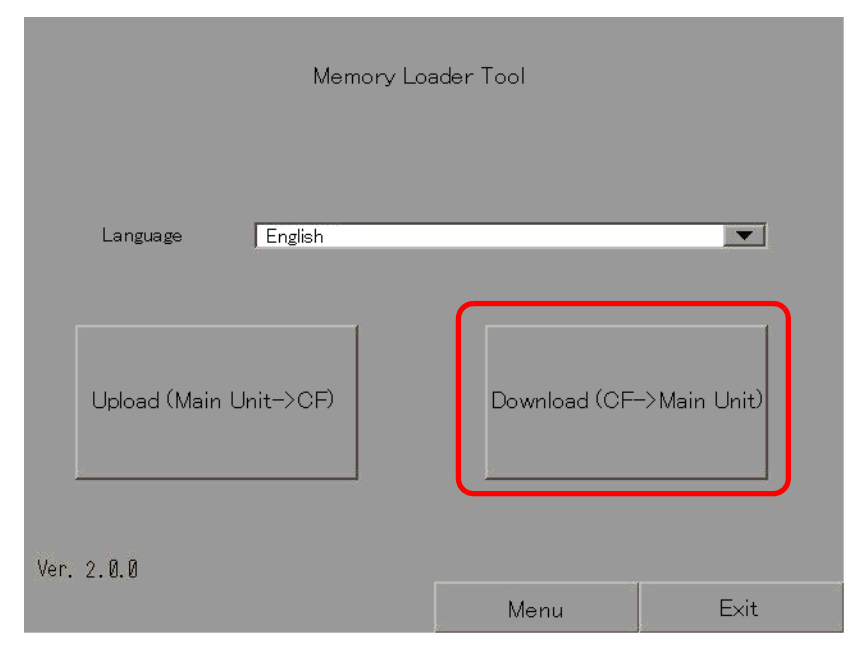

12 In [Select File], select a file you want to transfer and touch [Start]. If the transfer password is set, enter the password before touching [Start]).

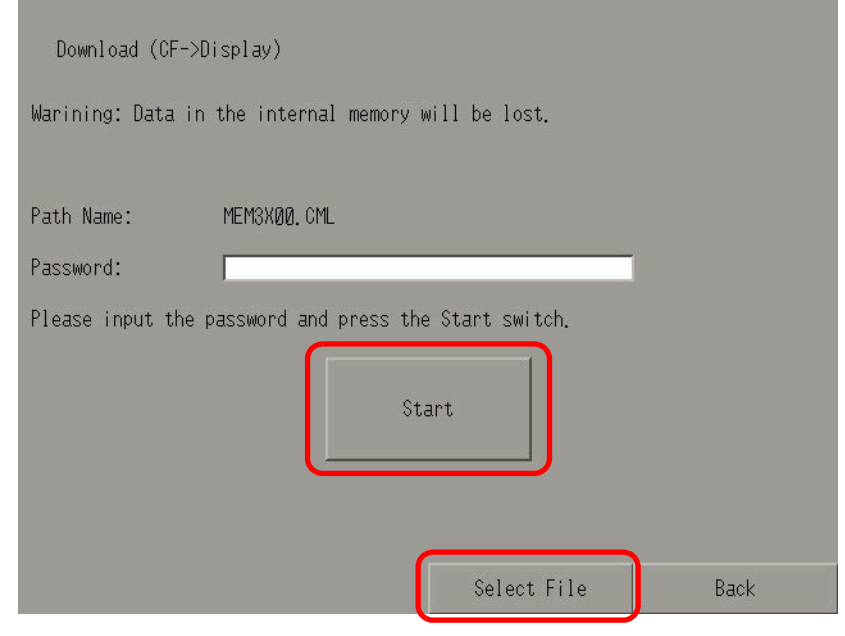

- Once you start downloading, all project data on the GP is deleted, including **IMPORTANT** the data in the backup SRAM. • If you performed CF Start with the DIP switch, turn the Number 1 DIP switch back OFF.
- 13 Once downloading is complete, touch [Back] and then [Finish] to exit the Memory Loader Tool.

### <span id="page-41-0"></span>■ Transferring Project Files from GP to PC (or to Another GP)

Backup (upload) the project on the GP to a CF card or USB storage. The backup data (∗.cml) can be converted into a project file (∗.prx) and edited on a PC, or downloaded for use on another GP.

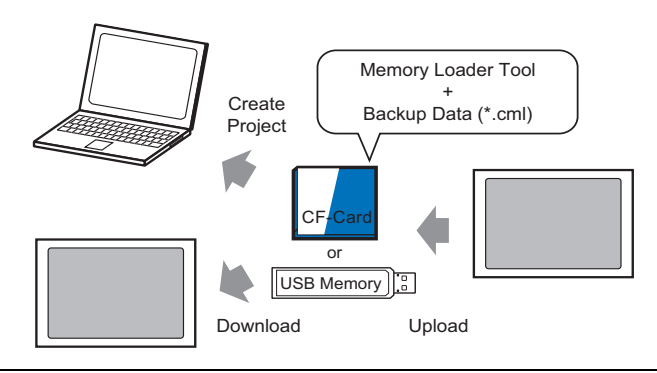

#### **IMPORTANT**

• You need to format (initialize) the CF Card and USB storage device in FAT. • You can initialize the CF Card in GP. For initializing, see "2.7. Initialization of the memory/CF Card" in "Maintenance/Troubleshooting."7

#### **Create a startup CF Card/USB**

The Memory Loader Tool must be installed on the CF Card or the USB storage device when you want either: upload a backup project from the GP to a CF Card or a USB storage device; or download a backup project from the CF Card or USB storage device.

- 1 To launch the [Transfer tool], click the Transfer Project icon  $\sum_{\text{Froied}}$  on the GP-Pro EX status toolbar.
- 2 Click [Memory Loader], the following dialog box appears.
- 3 Click [Create Boot Data]. The memory loader tool will be created in the CF Card/USB destination folder you specified.

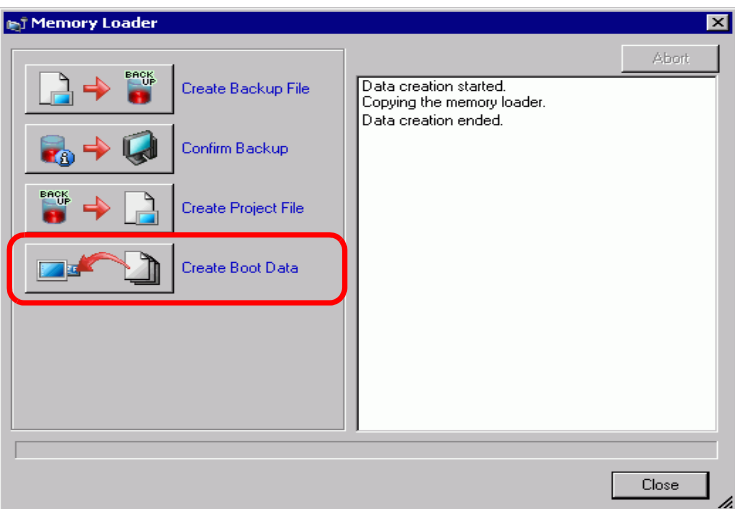

4 Move or copy all the created data to the CF Card/USB storage. The CF Card/USB storage device is now ready.

### **Transfer (GP** → **CF Card** → **PC)**

The following shows the process for using a CF Card. To use USB Storage, replace "CF Card" with "USB storage" in the process.

1 To change to offline mode, within 0.5 seconds of each touch, touch the top-right then the bottom-left corner, or touch the top-left then bottom-right corner.

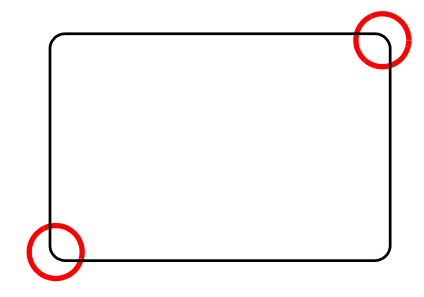

2 Touch [CF/USB]. Touch [CF startup] to reset GP automatically.

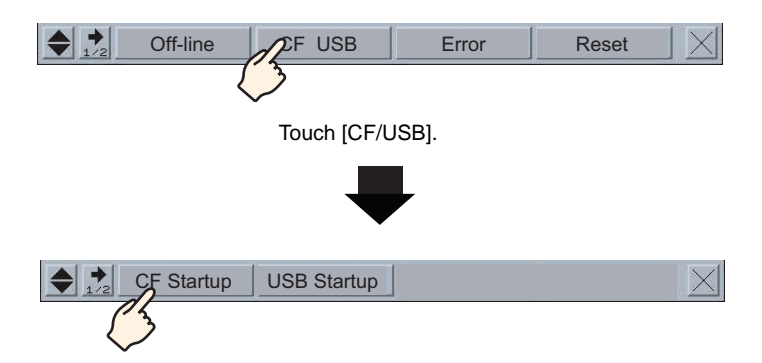

3 The Memory Loader Tool launches. The following screen opens. Touch [Upload].

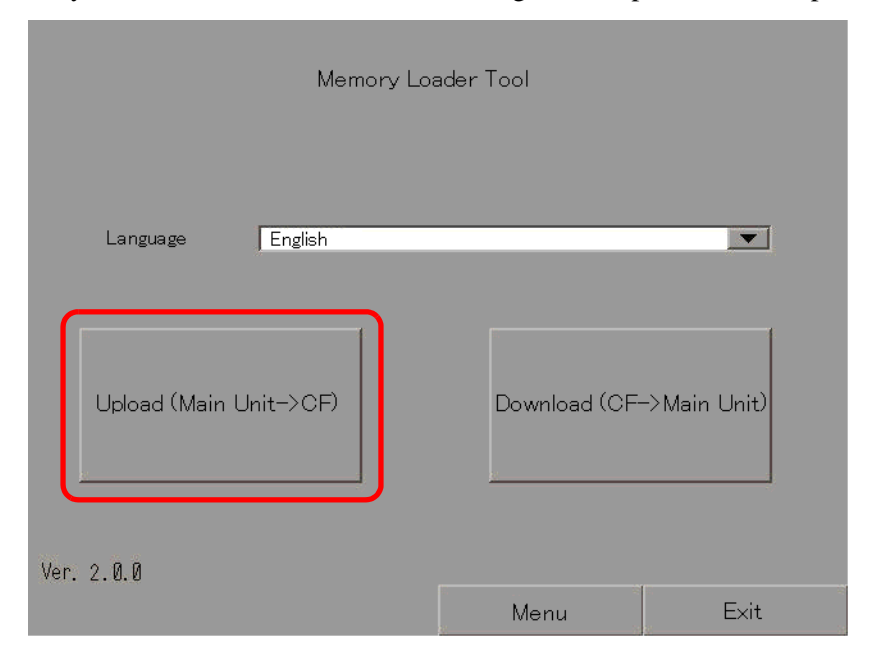

4 Touch [Start].If there is a password for transferring, input the password first, then touch [Start].

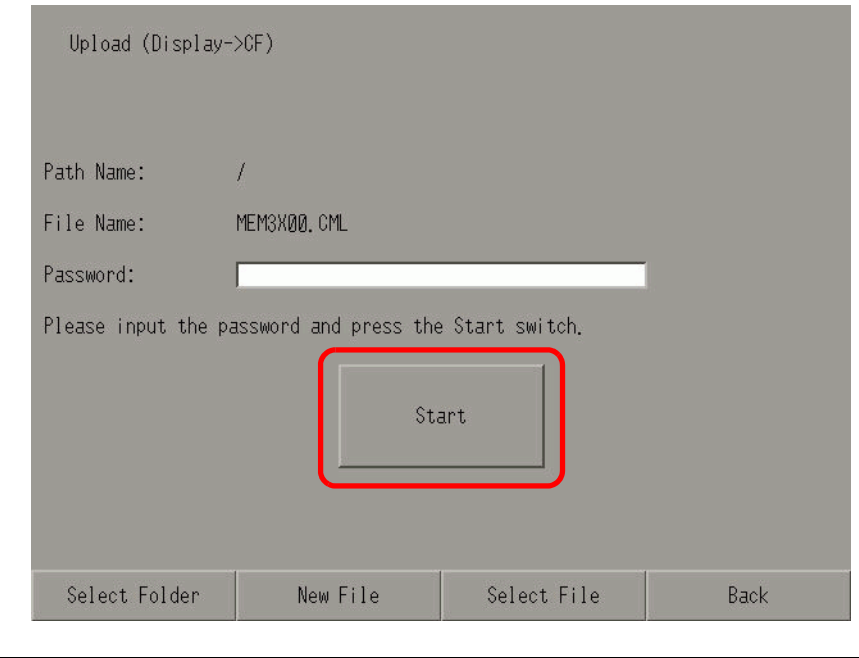

- Backup data is saved as displayed [File Name]. If you are using AGP-NOTE 3500T, by default this is "MEM3X00.CML." If you want to use another file name, touch [New File]. To overwrite an existing file name in the CF Card, touch [Select File].
- 5 Once upload is complete, touch [Back] then [Exit] to exist the Memory Loader Tool
- 6 Remove the CF Card from the GP and insert it into the PC.

7 On the GP-Pro EX state tool bar, click the Transfer Project icon  $\left[\begin{array}{cc} \begin{array}{ccc} \end{array} \right]_{\text{Froject}}$  to launch [Transfer Tool].

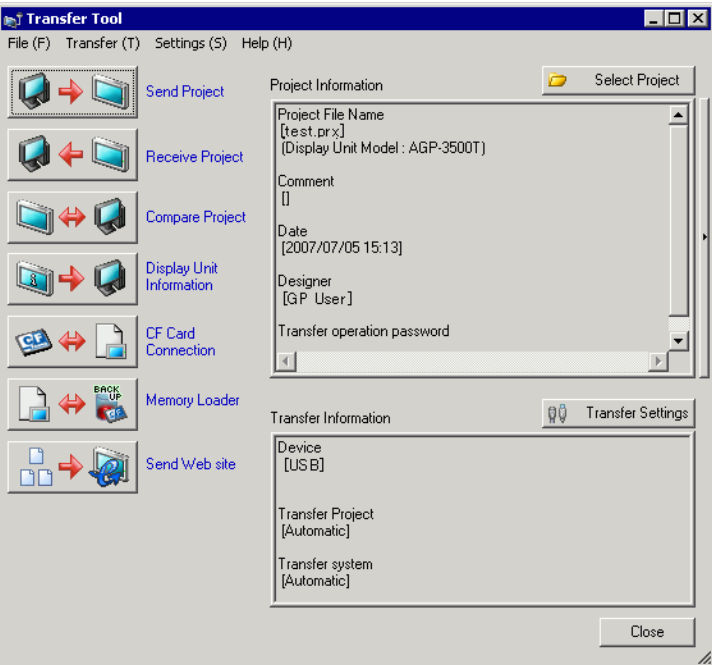

8 Click [Memory Loader]. The following dialog box appears. Click [Create Project].

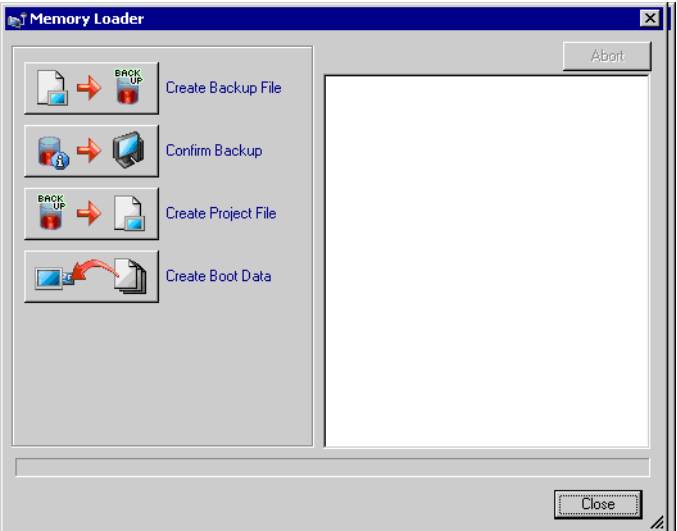

9 In the following dialog box, select the CF Card in the [Look In] field. Select the backup file (∗.cml) to convert to a project file (∗.prx) and click [Open].

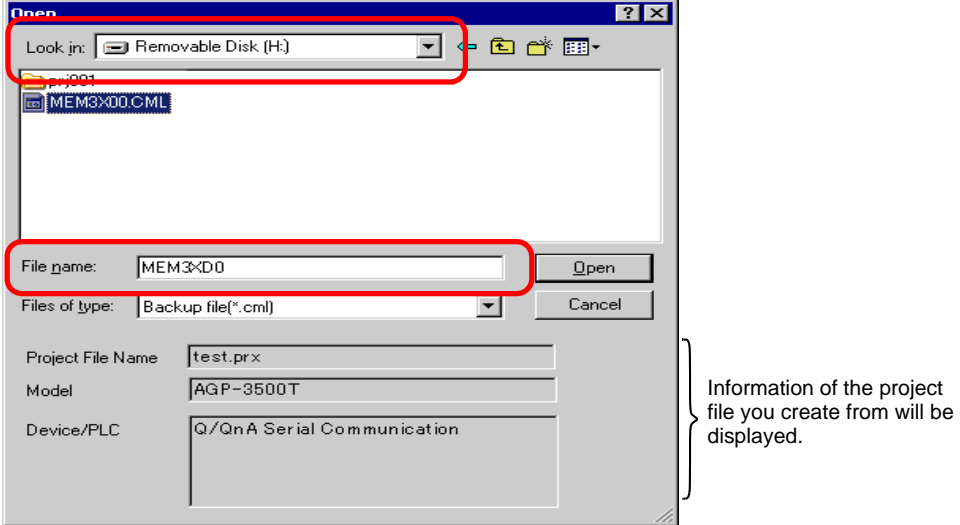

10 Enter the name and the location of the project file going to create and click [Save].

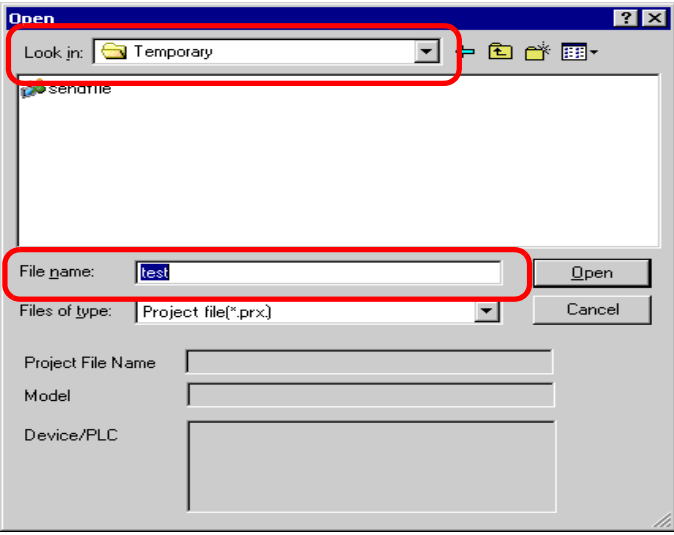

11 Confirm the information in the [Project Create] dialog box then click [Create].

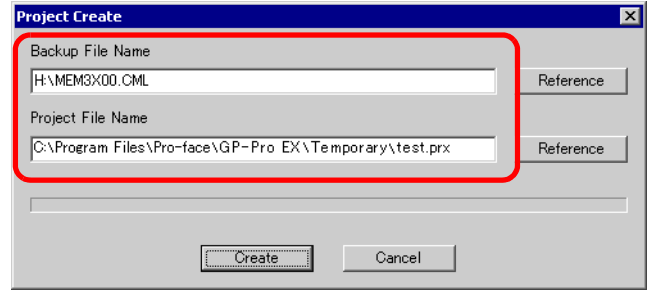

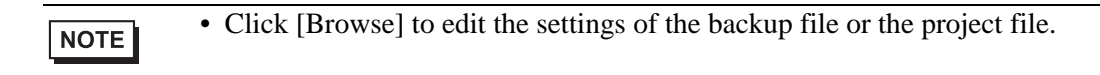

12 The following dialog box appears. When the message "Data Creation Ended" appears, click [Close].

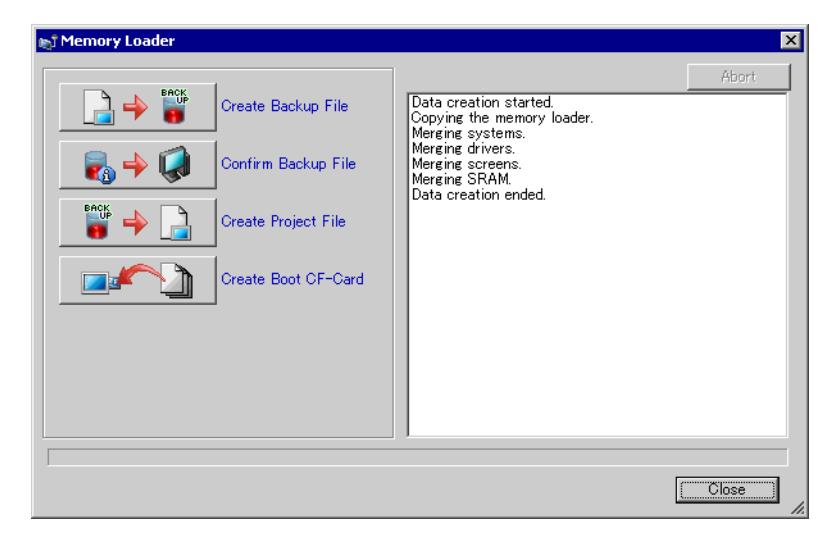

# **32.8 Updating Remote Screen Data via Modem**

### **32.8.1 Introduction**

Using a modem to transfer screen data from the PC to a remote GP. You can also use a modem to transfer from the GP to a PC.

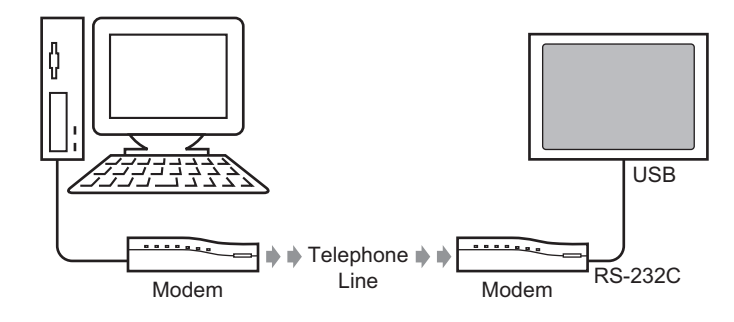

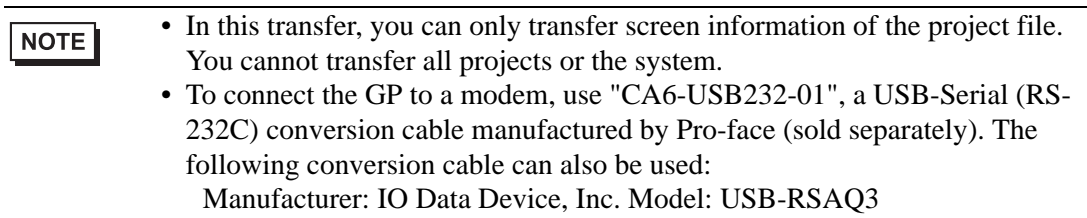

### **32.8.2 Transfer Process**

Connect a modem to your PC and GP to transfer the screen data from your PC to GP.

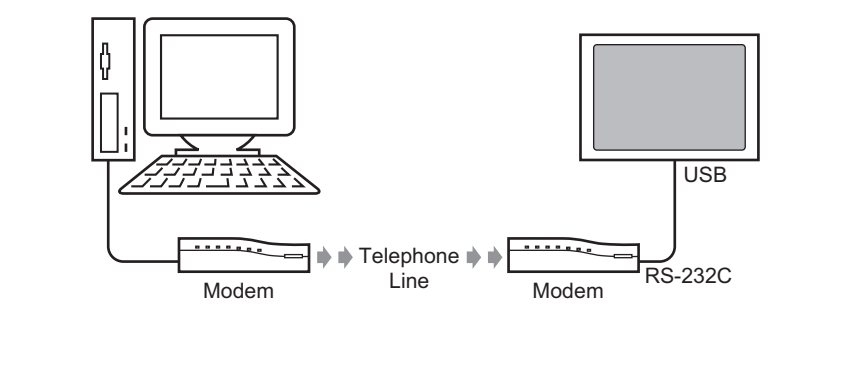

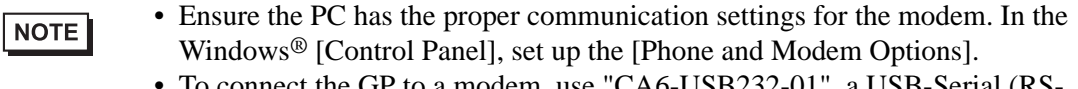

- To connect the GP to a modem, use "CA6-USB232-01", a USB-Serial (RS-232C) conversion cable manufactured by Pro-face (sold separately). The following conversion cable can also be used: Manufacturer: IO Data Device, Inc. Model: USB-RSAQ3
- 1 On the GP-Pro EX state tool bar, click the System Settings icon  $\sum_{\text{Setimns}}$ . When the [System Settings] window appears, click [Modem].

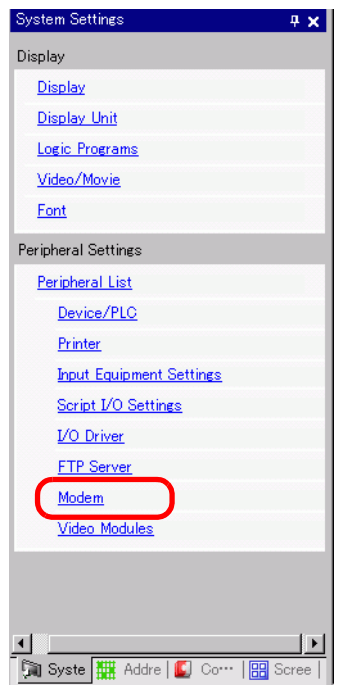

**NOTE** 

• If the [System Settings] tab is not displayed in the workspace, on the [View (V)] menu, point to [Workspace (W)], and then click [System Settings (S)]. **NOTE** 

2 Select the modem communication speed. The modem settings for GP-Pro EX are now complete.

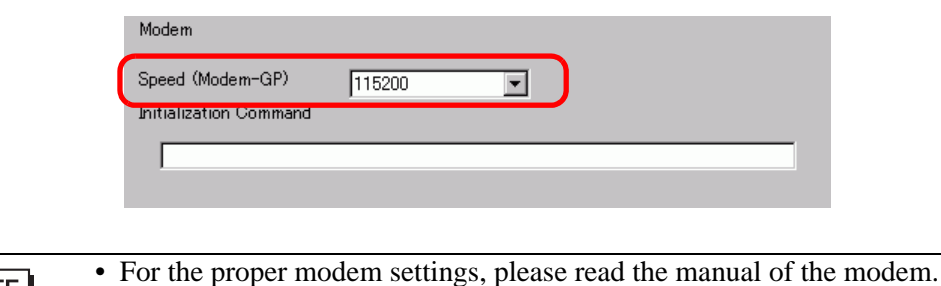

- 3 From the [Project (F)] menu, select [Transfer Project (G)] or click <ICON> from the toolbar. Funster
- 4 Click [Transfer Settings] and the following dialog box will appear. Select [Modem] in the [Communication Port Settings].

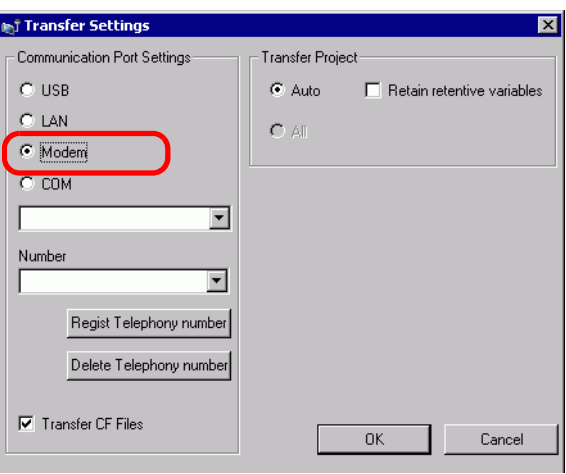

- 5 Select the modem. You can confirm which modems are set up on the PC from the Device Manager dialog box in the Windows Control Panel. Enter the telephone number of the modem connected with the GP in the [Number] field.
- 6 If you don't need to transfer data in the CF Card Folder to the CF Card in GP, clear the [Transfer CF Files] check box and click [OK].

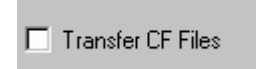

7 Click [Send Project].

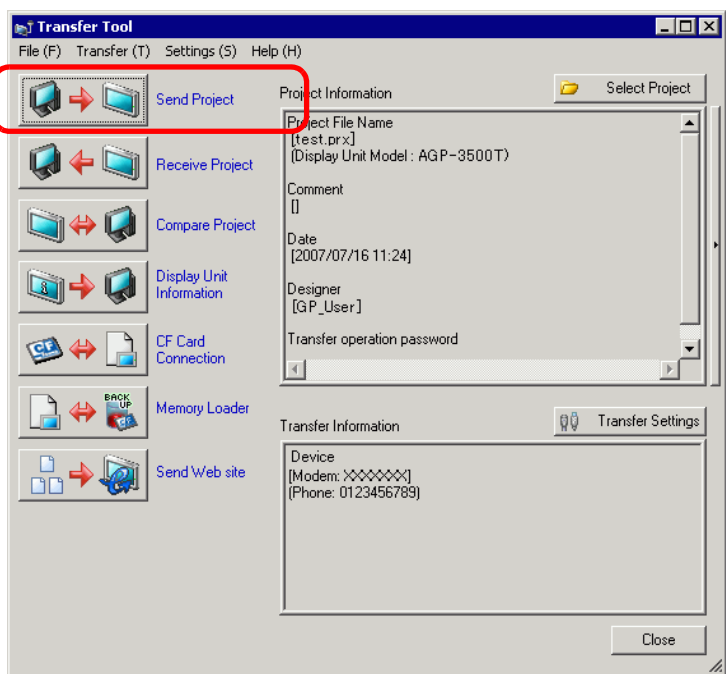

The following dialog box appears during transfer to check the communication status. During the transfer, the GP changes to Transferring mode and communication with the device/PLC is suspended.

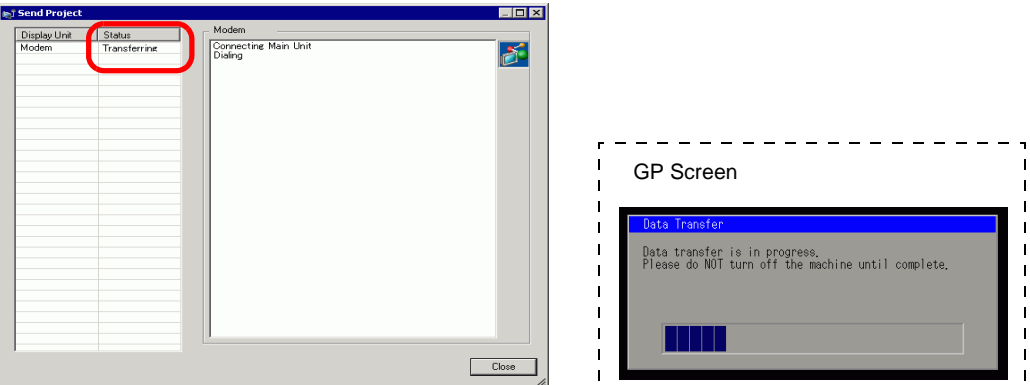

8 When the transfer finishes, the status changes from [Transferring] to [Transfer Complete]. Click [Close]. The GP is reset and the transferred screens are displayed.

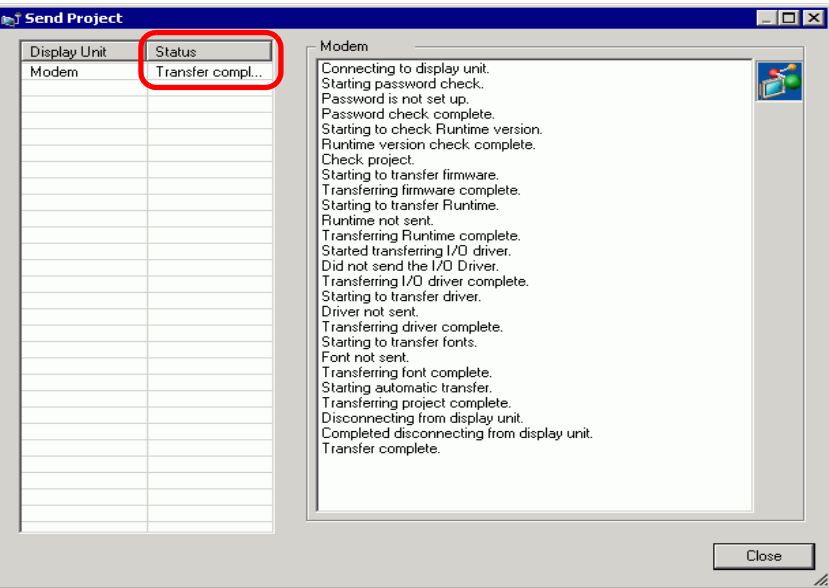

9 Click [Close] to return to the Transfer Tool. Click [Close] again to close the Transfer Tool.

# **32.9 Checking Errors**

### **32.9.1 Introduction**

Before sending the project file, ensure no errors exist in the screen settings and the logic program. This helps you avoid having to correct errors after the transfer.

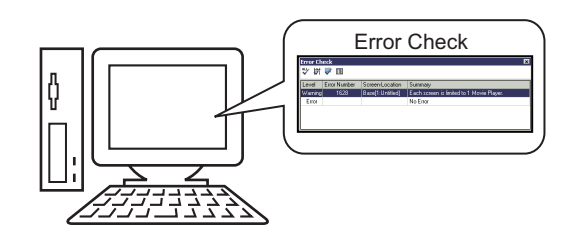

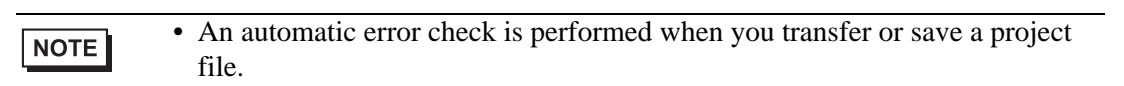

### **32.9.2 Setup Procedure**

NOTE

• Please refer to the settings guide for details. ) "5.15.7 [Preferences] Settings Guide" (page 5-166) ) "5.15.4 [Utility] Settings Guide" (page 5-101)

1 From the [View (V)] menu, select [Preferences (O)]. The following dialog box appears. On the left, select [Error Check] then select the [Display Warnings] check box. Click [OK].

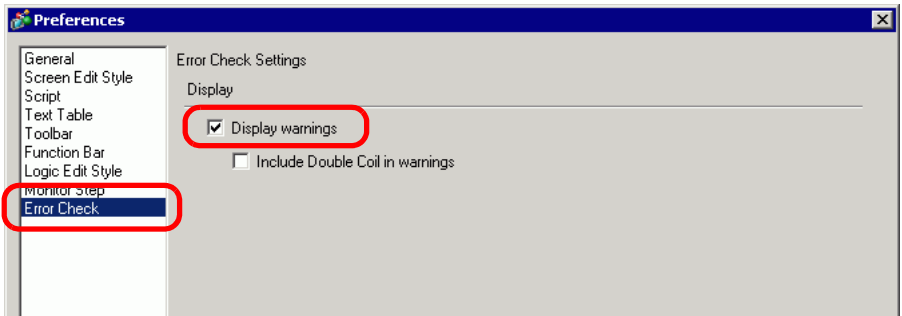

2 To start the error check, select [Error Check(E)] from the [Utility(T)] option in the [Project(F)] menu, or click  $\sqrt[n+1]{\cdot}$ .

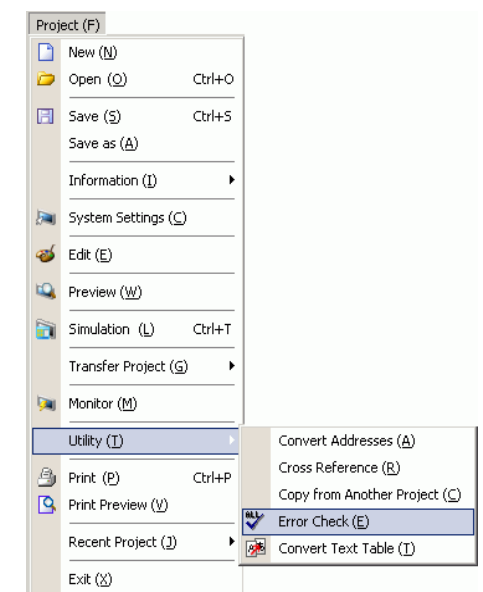

During the Error Check, the following dialog box appears. This dialog box closes when the Error Check is finished.

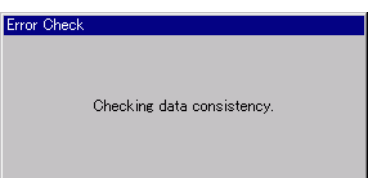

3 If there is an error or a warning, the following screen appears. Check details in the [Summary] column.

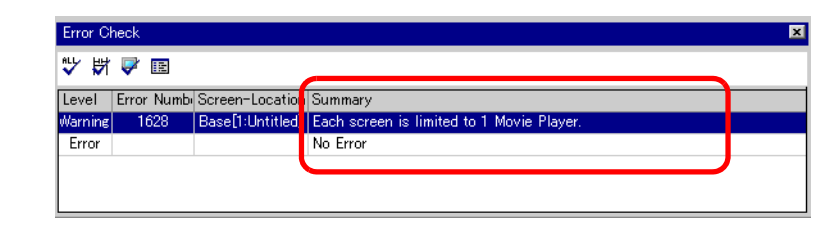

• The Error Check window may be hidden. To display the window, while GP-**NOTE** Pro EX is in its initial state, move your mouse to the bottom-left part of the application and click the [Error Check] tab.

4 Double-click on the selected line in the list to view the screen with the error.

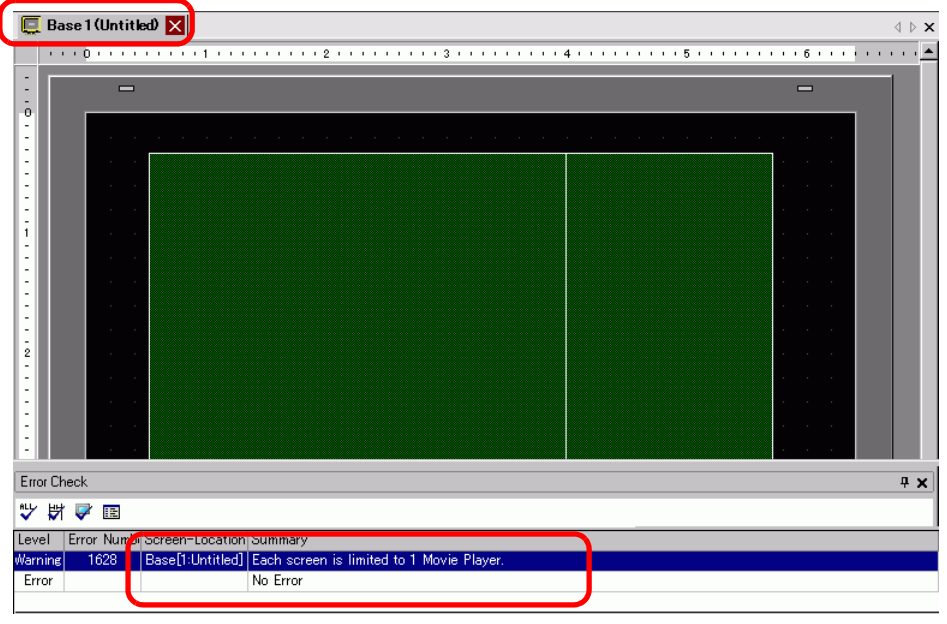

• For errors in the logic program, see the following section. ) "28.10 Correcting Logic Program Errors" (page 28-86)

5 Make corrections in the relevant areas and click  $\mathbb{R}^n$  to recheck errors. Once all the errors are fixed, the window appears as follows.

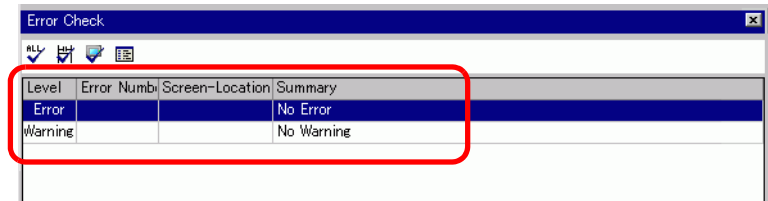

NOTE

## **32.10 Setting Up Transfer Tool**

The "Transfer Tool" transfers project data between a PC and the GP.

On the GP-Pro EX state tool bar, click the [Transfer Project] icon  $\sum_{\text{Project}}^{\text{Transfer}}$  (or on [Project (F)] menu, select [Transfer Project (G)]-[Other Transfer(E)]) to launch the transfer tool.

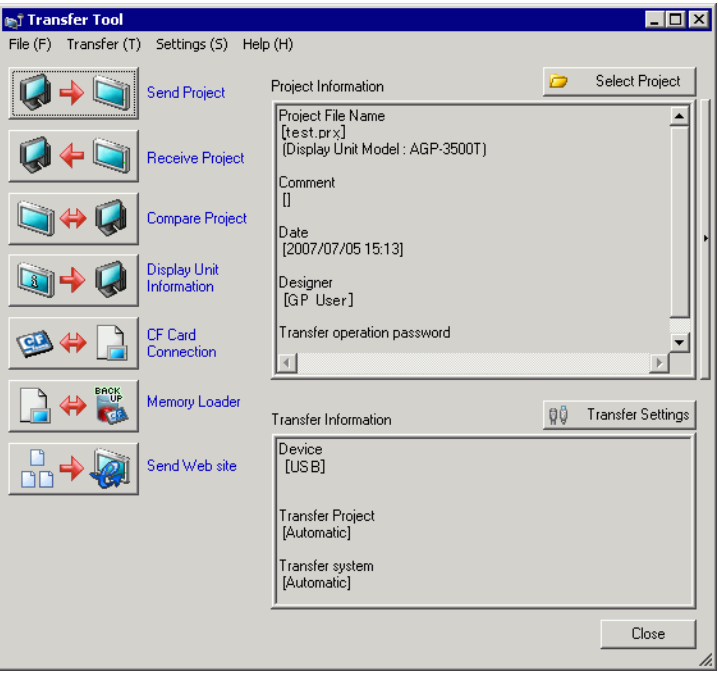

NOTE

• You can install the transfer tool without installing GP-Pro EX on your PC. This is useful when only transferring files on a PC other than the development PC (the PC used for screen creation).

) ["32.10.5 Installing the Transfer Tool" \(page 32-68\)](#page-67-0) 

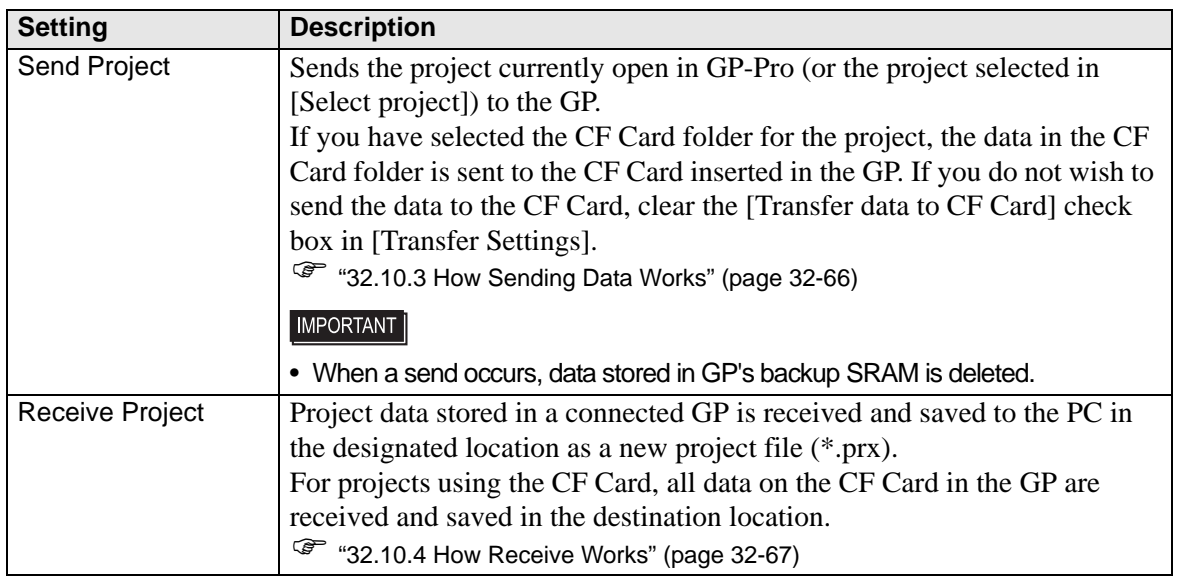

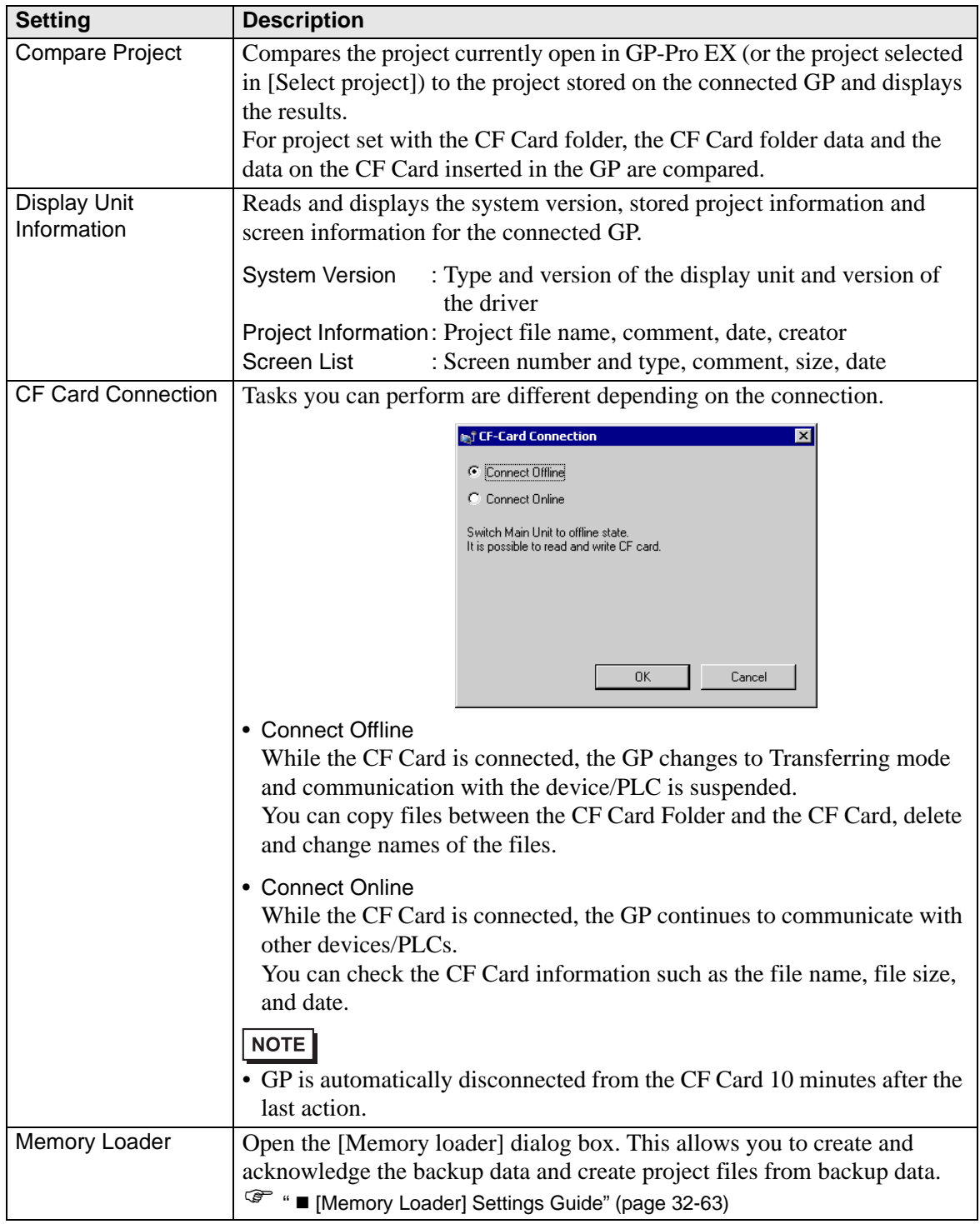

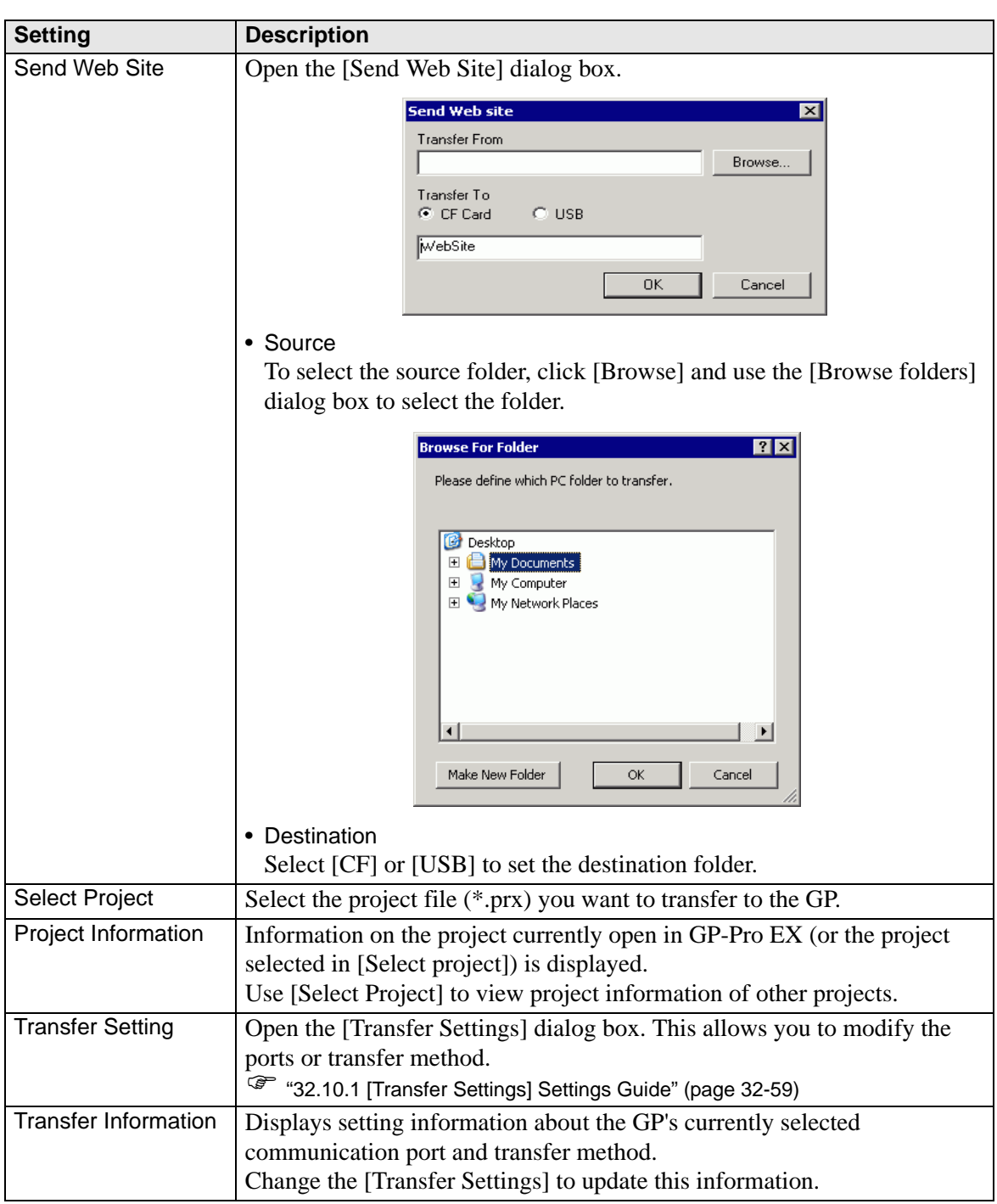

### <span id="page-58-0"></span>**32.10.1 [Transfer Settings] Settings Guide**

On the [Project (F)] menu in GP-Pro EX, select [Transfer Project(G )]-[Transfer Settings(C)] or click [Transfer Settings] with the transfer tool to display the following dialog box.

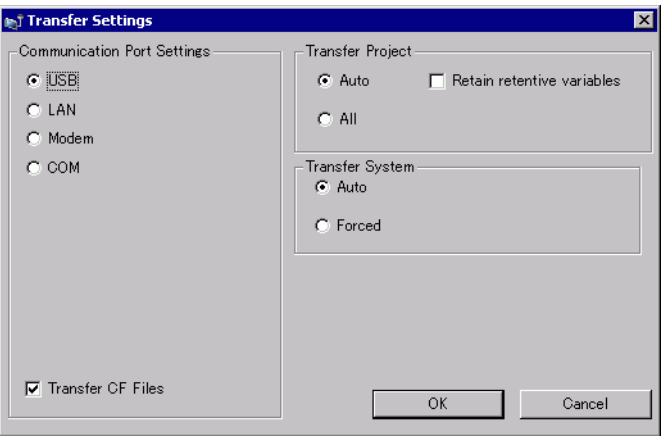

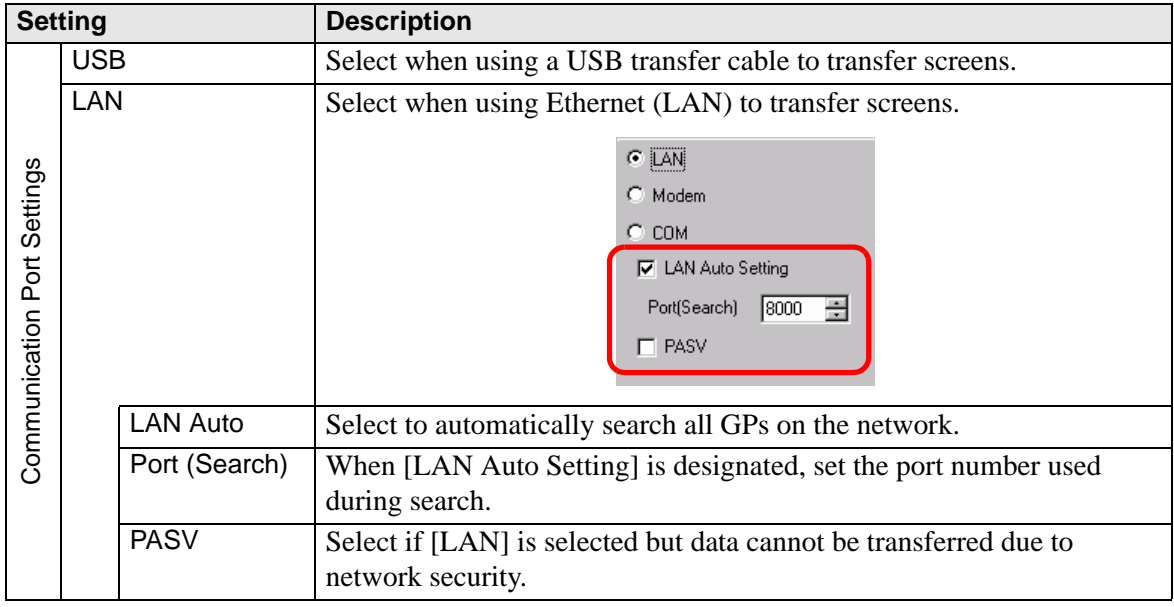

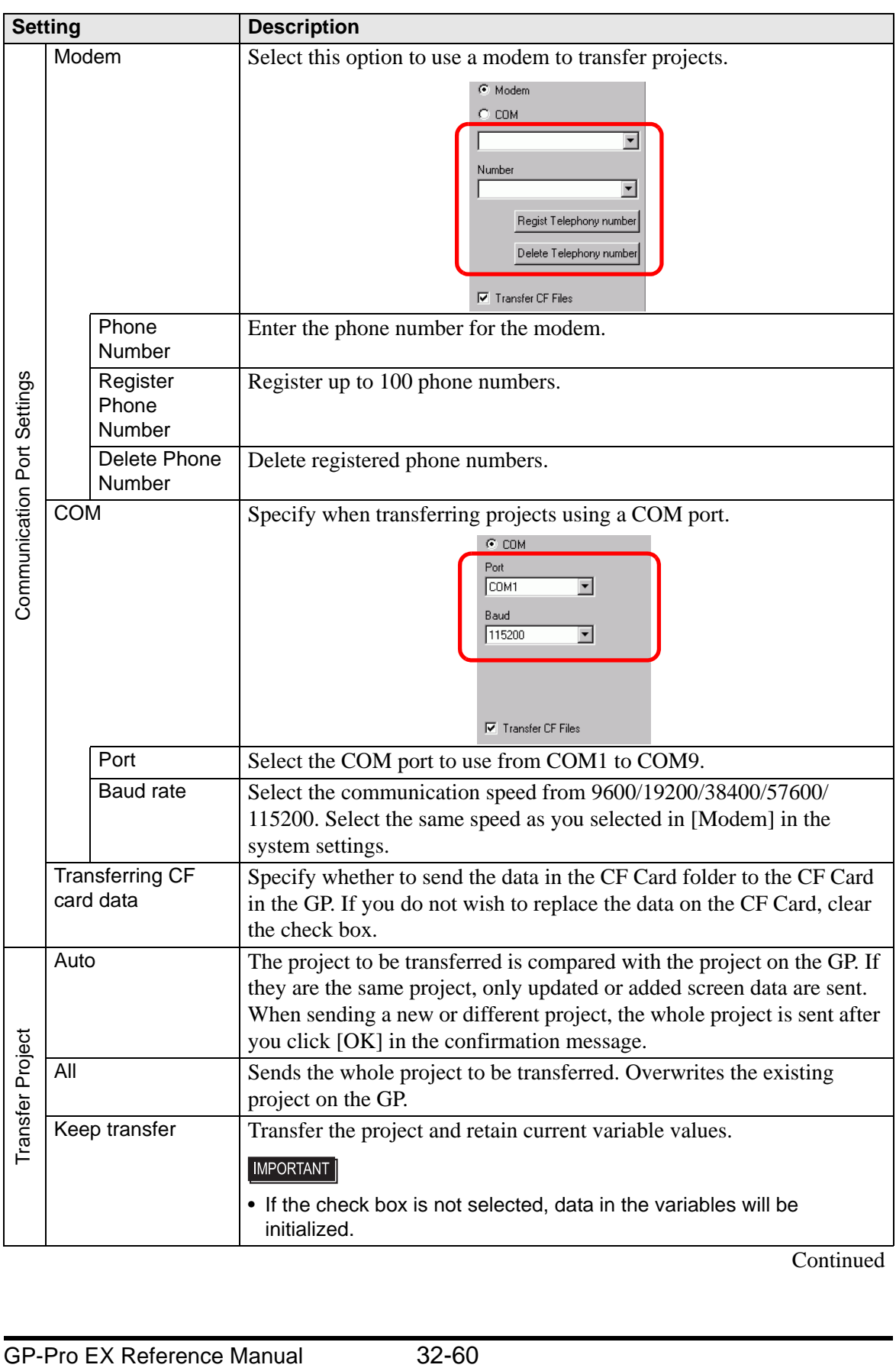

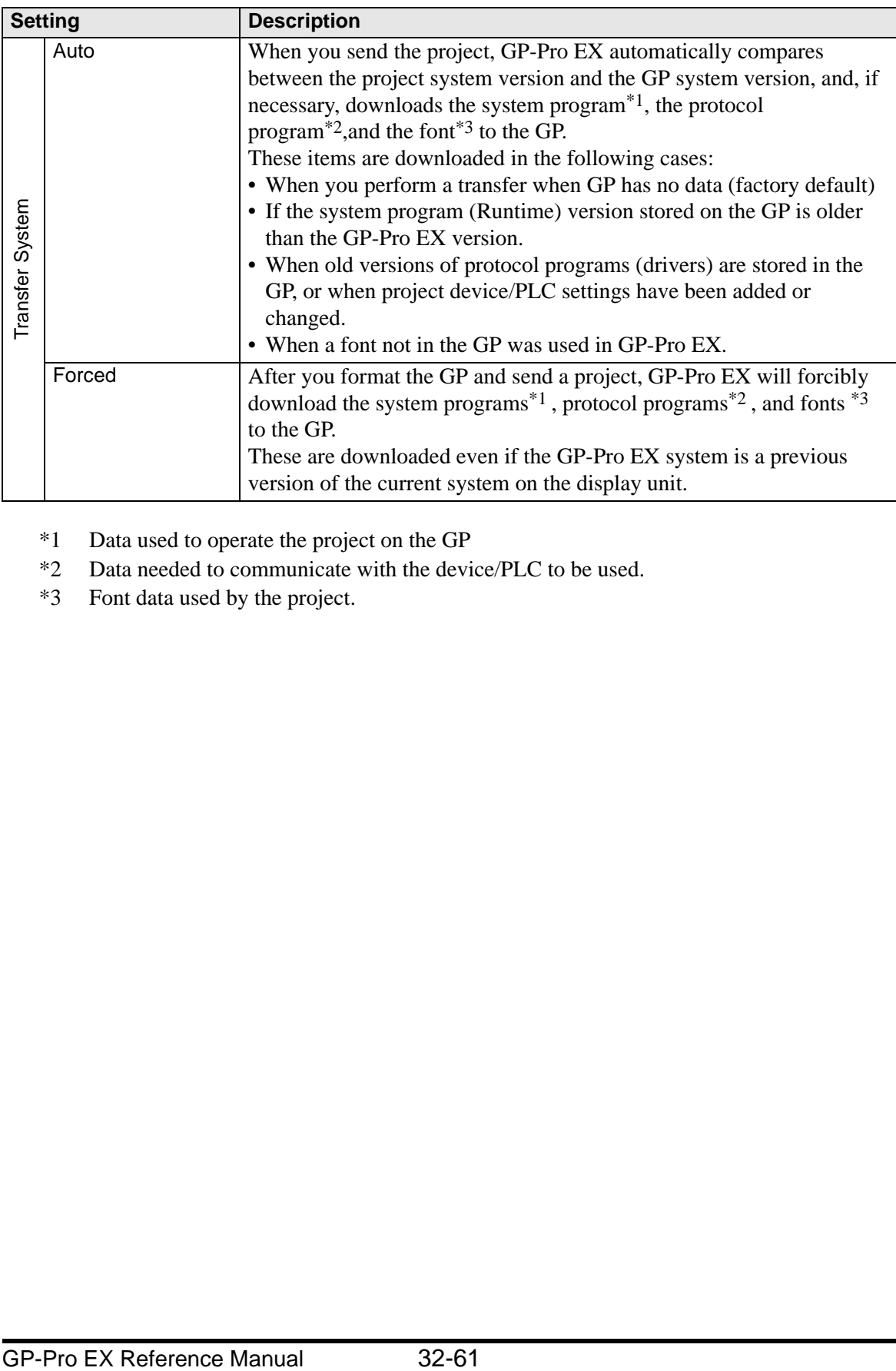

<span id="page-60-0"></span>\*1 Data used to operate the project on the GP

<span id="page-60-1"></span>\*2 Data needed to communicate with the device/PLC to be used.

<span id="page-60-2"></span>\*3 Font data used by the project.

## <span id="page-61-0"></span>■ COM Transfer Connections

Connect the computer and GP using 2 cables.

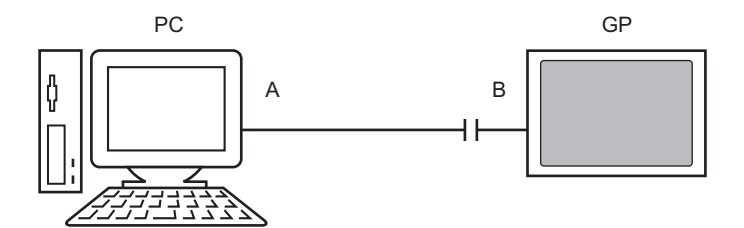

A: Originally created cable

Create the cable based on the diagram below.

#### DSUB9 (EIA-574)

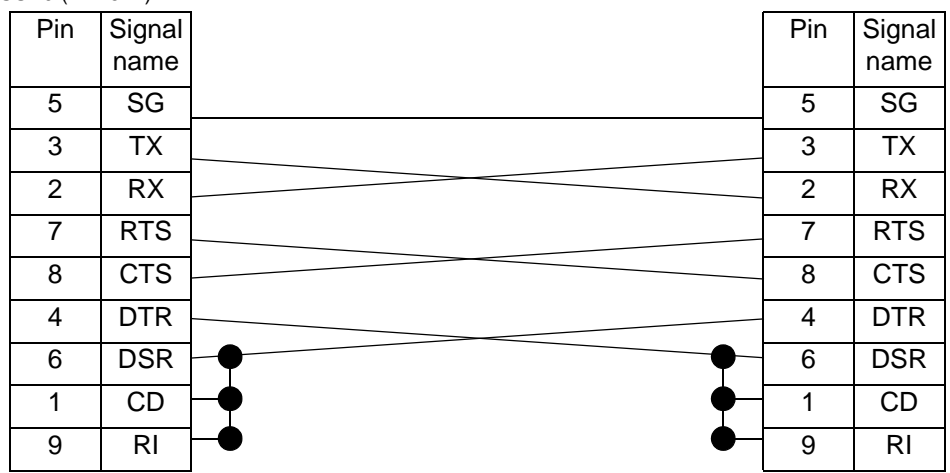

B: RS232C-USB Conversion cable

(Cable commercially available, Type: EC-USBRSAQ3)

# <span id="page-62-0"></span>**[Memory Loader] Settings Guide**

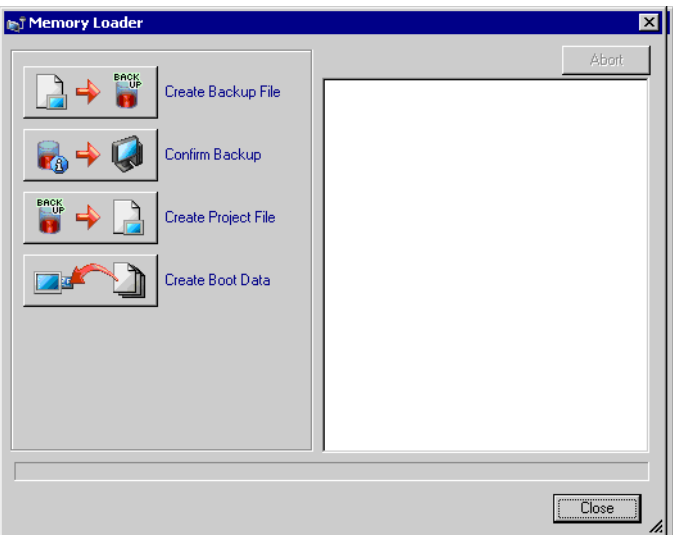

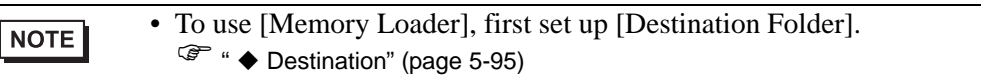

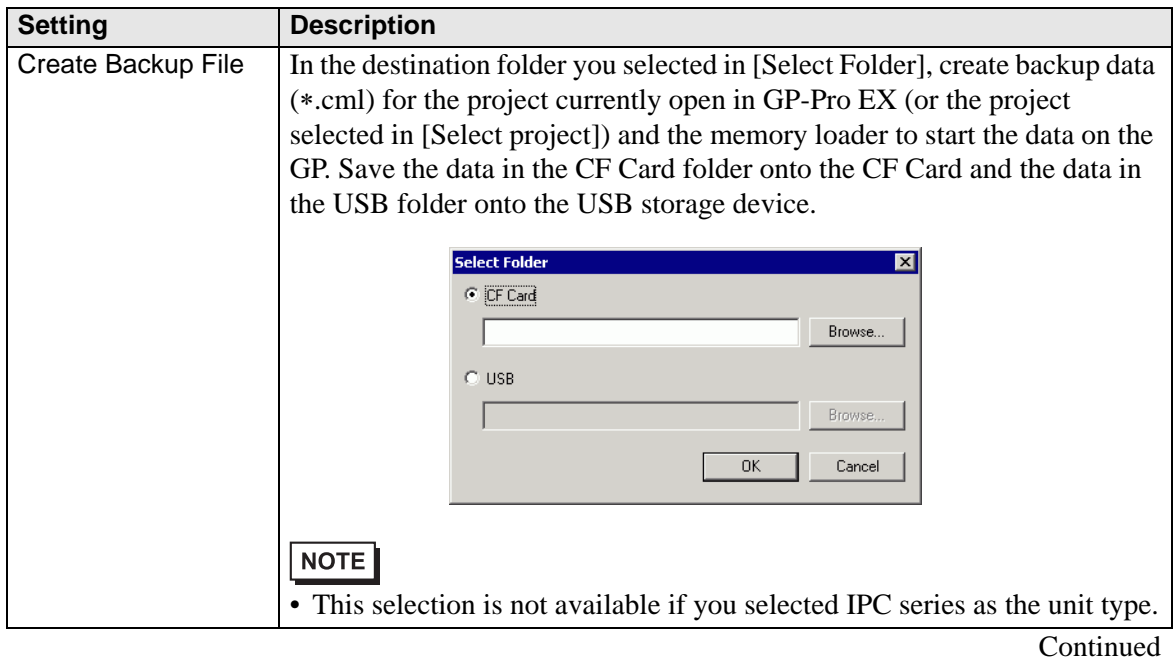

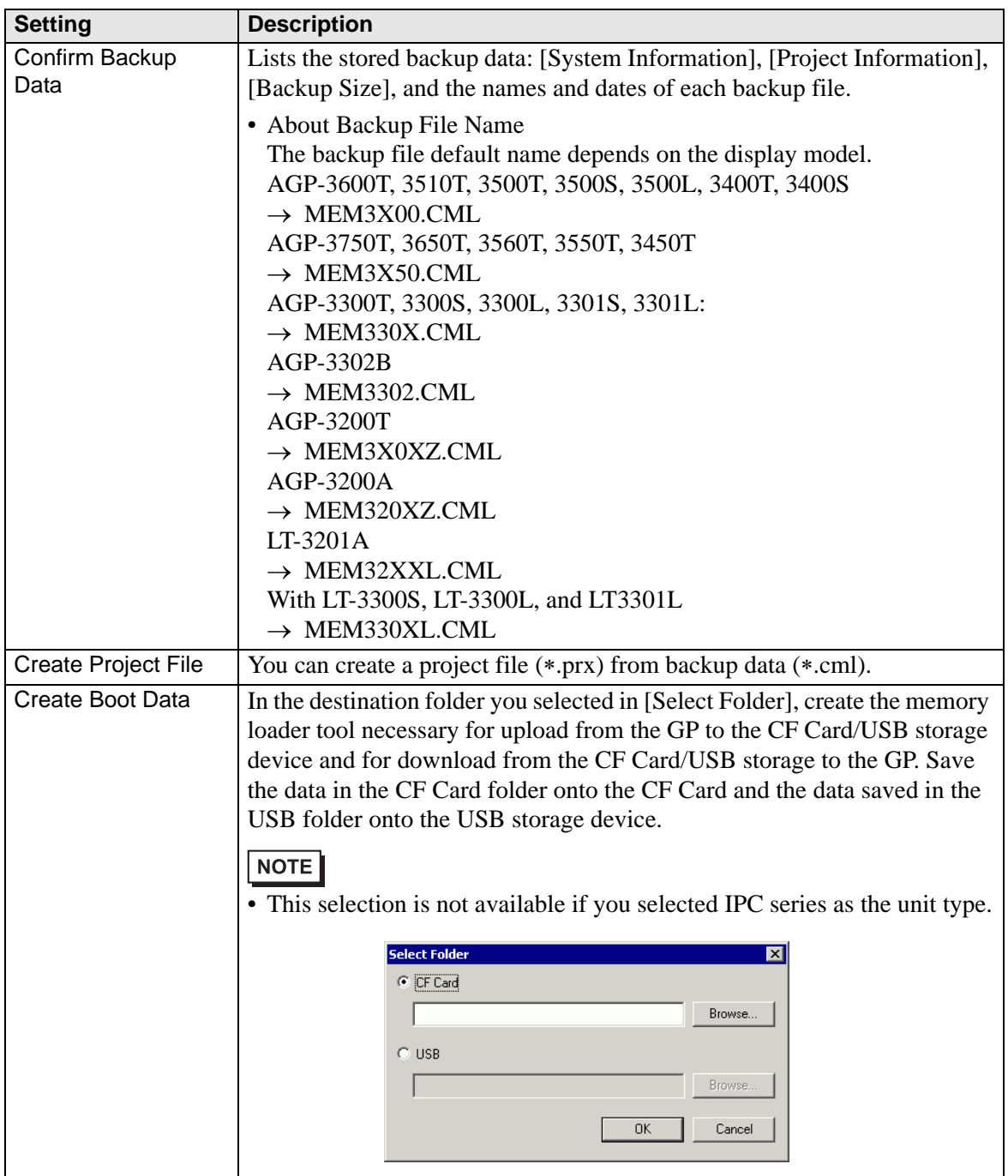

### **32.10.2 [Modem] Settings Guide**

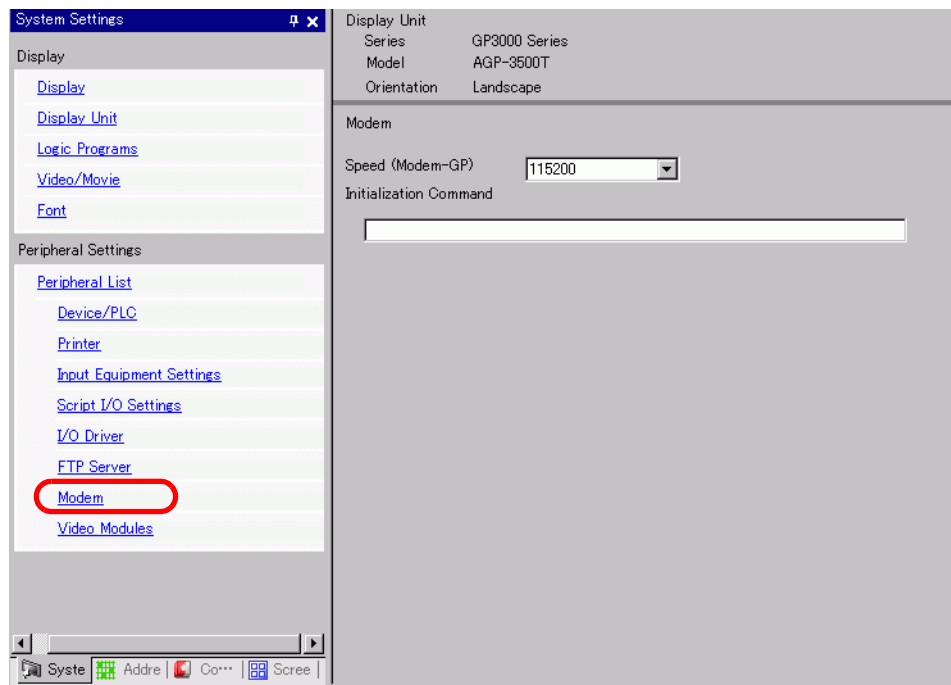

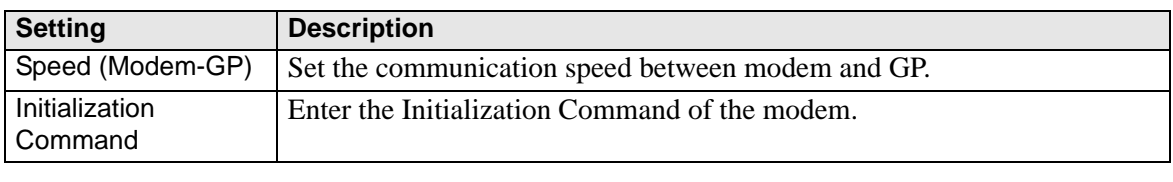

• For setting details, please refer to the instruction manual that come with your NOTE modem.

### <span id="page-65-0"></span>**32.10.3 How Sending Data Works**

Writes the project currently open (or the selected project) in GP-Pro EX to the GP. If a project is configured with a CF Card output folder (\DATA and \FILE), data is saved to the CF Card in the GP.

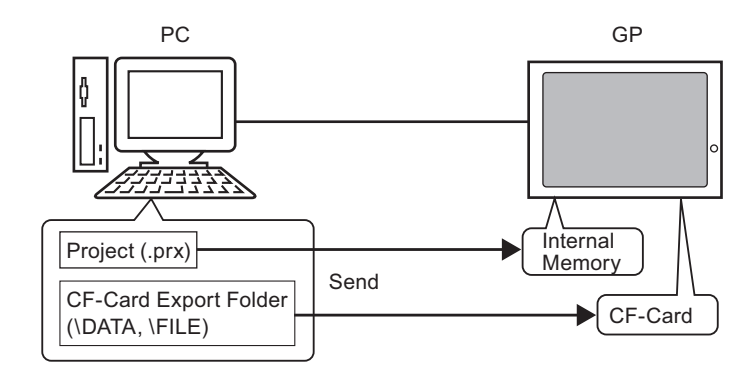

• Only one project file (\*.prx) can be saved on the GP. NOTE

- When sending a project, the necessary system programs, protocol programs, and fonts are downloaded to the GP. For that reason, the transfer will take some time.
	- If the file is already in the CF Card folder, the file is overwritten when transferred. If you do not wish to overwrite the file, clear the [Transfer CF Card data] check box in [Transfer Settings] for the transfer tool.

If the same project exists in the GP, only modified or added screens are transferred. When there is no project or a different project on the GP, the whole project is transferred.

#### **When a different project is stored in the GP**

For example, Transfer "Lesson.prx" to the GP where "Test.prx" is stored.

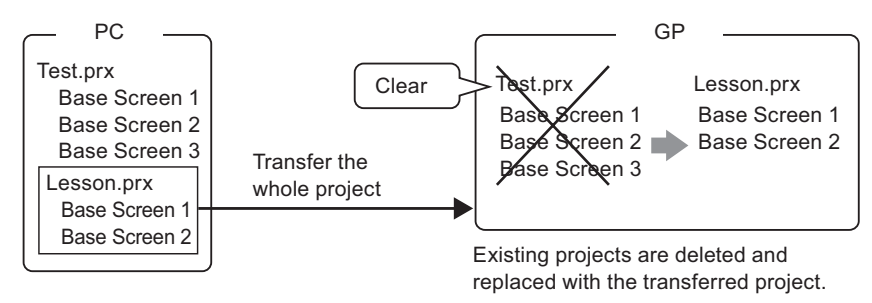

### <span id="page-66-0"></span>**32.10.4 How Receive Works**

Project data currently stored in the GP are saved to the destination location on the PC as a new project file (\*.prx).

If the project uses the CF Card folder, data contained in the CF Card (\DATA and \FILE) is saved to the defined location.

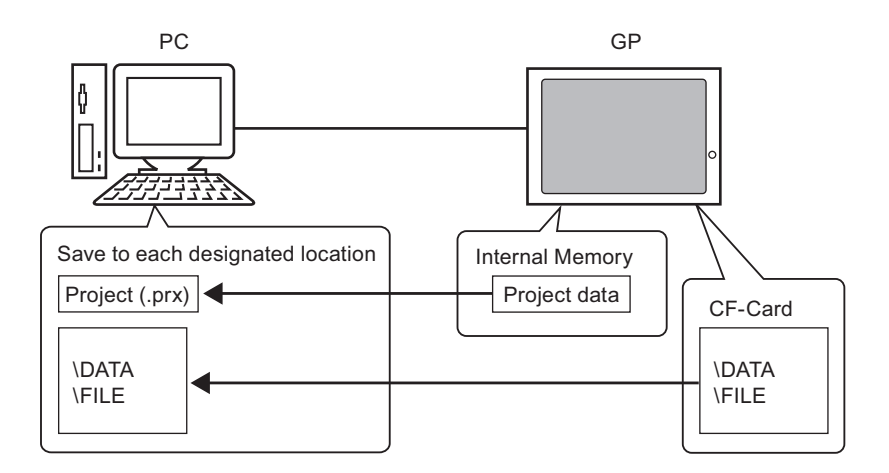

### <span id="page-67-0"></span>**32.10.5 Installing the Transfer Tool**

If you want to transfer projects from a PC that does not have GP-Pro EX installed, you can install the Transfer Tool onto this PC.

Operating Systems that support Transfer Tool

- Windows 2000 Professional (SP3 or higher)
- Windows XP
- Windows 98 (Second Edition or higher)
- Windows Me

• You cannot install GP-Pro EX onto a PC installed with the transfer tool. **IMPORTANT** Uninstall the transfer tool to install GP-Pro EX.

### **Installing Transfer Tool**

1 Insert the GP-Pro EX installation CD-ROM (Disk1) into the CD drive of the computer that is being used for the Transfer Tool.

The following screen appears.

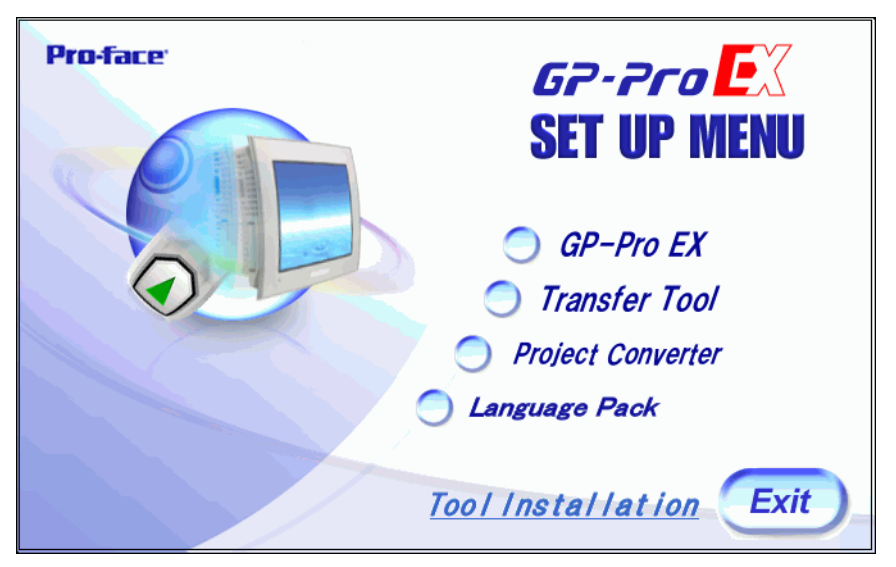

2 Click [Transfer Tool].

• You cannot run the transfer tool on a computer installed with GP-Pro EX.**NOTE** 

- 3 Set the destination folder for the installation. The default location is\Program Files\Proface\GP-Pro EX \*.\*\*(\*.\*\*indicates the version)" being specified.
- 4 The installation begins. When completed restart the PC.

### **Transfer Tool: From Triggering to Sending**

1 On the PC start menu, select [Program (P)] then select [Pro-face] then [GP-Pro EX ∗.∗∗] (∗.∗∗ indicates the version) then [Transfer tool].

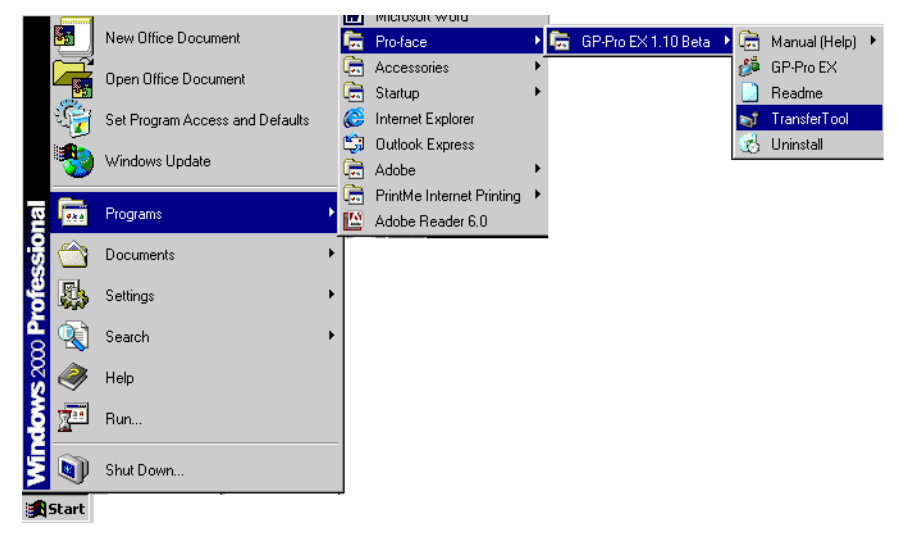

2 Transfer Tool launches.

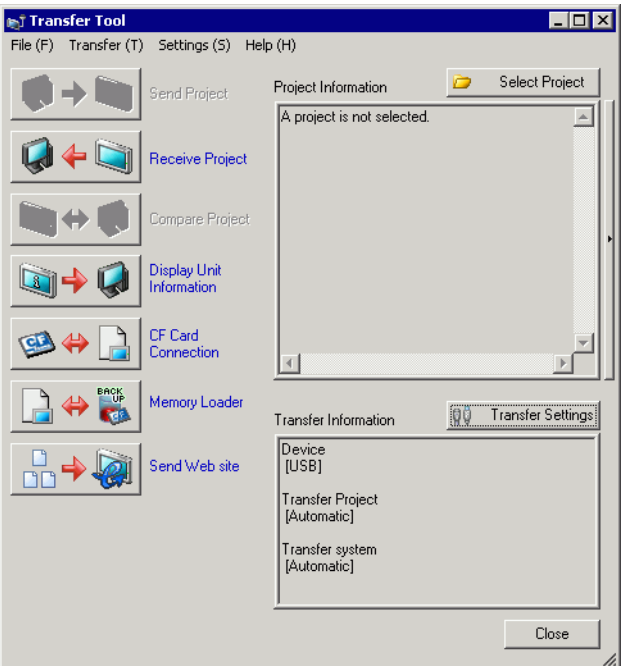

3 To retrieve a project from the GP, click [Receive Project].

To send a project or compare projects, select a project with [Select Project].

## **32.11 Restrictions**

### **32.11.1 Transfer Restrictions**

- When sending a project, data stored in GP's backup SRAM is deleted.
- When sending a project, the necessary system programs, protocols, and fonts are downloaded to the GP. The transfer will take a few moments.

Downloads occur in the following cases:

- When you perform transfer when GP has no data (factory default)
- If the system program (Runtime) version stored on the GP is older than the GP-Pro EX version.
- When old versions of protocol programs (drivers) are stored in the GP, or when project device/PLC settings have been added or changed.
- When a font not in the GP was used in GP-Pro EX.
- When a download occurs, the GP is reset. After restarting, the transferred screens appear.
- When the GP unit is offline, the project cannot be transferred.
- During the transfer, the GP changes to Transferring mode and communication with devices/PLCs is suspended.
- When a problem is found with the system program on the GP, an error message appears on the GP. Transfer the project file again.
- You cannot transfer the project file to a different model. To perform transfers even between same model GPs, except for GP3200 Series, one of the following conditions must apply.
	- Models that do not support the control feature.
	- Models equipped with DIO board
	- Models with FLEX NETWORK connections

### **32.11.2 Restrictions for Transfer Using Ethernet**

- You can transfer data between the GP and a PC on a different network by using a router. However, there are cases where the PC cannot automatically search the GP on a different network.
- For a PC that is using two or more Ethernet cards, the desired GP may not be detected even if the PC automatically detects IP addresses. This occurs when the PC searches the GPs connected to the Ethernet card that was previously found. Click [Add] on the [Select Display Unit] dialog box and manually set the IP address of the GP.
- When using the Transfer Tool on a PC running Windows XP SP2 with Windows Firewall enabled, you are prompted to allow the transfer. If you transfer data to more than one GP at the same time, either select [PASV] in the [Transfer Settings]>[Communication Port Settings] or disable Windows Firewall.

### **32.11.3 Restrictions on Transfer Using a COM Port**

- Create the special cable before using the port. <sup>©</sup> ["32.10.1 \[Transfer Settings\] Settings Guide](#page-61-0) ■ COM Transfer Connections" (page 32-[62\)](#page-61-0)
- You can only transfer project files to a GP on which the system program (Runtime) created in GP-Pro EX 1.10 is downloaded.
- COM port transfer is not available when using WinGP.

### **32.11.4 Restrictions on CF Card Connection**

- When the GP is offline, the CF Card connection feature cannot be used.
- There is a limit to the frequency that data can be rewritten to the CF Card. 500 KB of data can be rewritten around 100,000 times. Backup to another media. ) "A.5 Transferring Data Between a CF Card and a USB Memory Device" (page A-90)
- If there is no action taken for five minutes after you start [CF Card connection], a warning message appears. If you do not take any action for another five minutes, the GP is disconnected.

### **32.11.5 Restrictions on Modem Transfer**

- If GP does not already have a project in it, you cannot transfer via a modem.
- You cannot transfer a new project via a modem. You can only use a modem to update the screen data of the project already on the GP.
- You cannot transfer the project file under the following conditions:
	- When system settings have changed
	- For project files created on a different version of GP-Pro EX (Note that you can transfer files as long as the run-time system, protocol driver, and I/O driver versions are the same.)
- The modem connecting to the GP must meet the following requirements. The modem must:
	- Support AT commands
	- Allow automatic answering
	- Support hardware flow control
	- Return strings with a Result command
	- A modem can be used only after connecting to a specific operation center.
- Since the GP receiving modem is analog, you cannot use ISDN TA modem.
- The modem connected to your PC must support AT commands. Use a Windowscompatible modem that can establish telephone communication with the modem connected with GP.
- For supported modem models, refer to Pro-face's support site "Otasuke Pro!" (http:// www.pro-face.com/otasuke/).
- Modem transfer is not available when using WinGP.

### **32.11.6 Restrictions on Memory Loader**

- The CF Card memory size must be at least 64 MB.
- There is a limit to the frequency that data can be rewritten to the CF Card. 500 KB of data can be rewritten around 100,000 times. Backup to another media.
- CF Cards and USB storage devices require different "memory loader tools" for startup. Create the respective tools.
- Even if multiple USB storage devices are connected to the GP, you can only use the USB storage that is first recognized.
- When using the memory loader to download the GP-Pro EX project to a GP set up with a Pro-Server EX project file (\*.npx), be aware that the .npx file will be deleted. Using the CF card or USB storage device, follow these steps to move .prx and .npx project files to another GP.
	- 1. Transfer the GP-Pro EX project file (.prx) from the PC to the GP.
	- 2. Transfer the Pro-Server EX project file (.npx) from the PC to the GP.
	- 3. Start the memory loader tool on the GP to begin upload operations. The GP-Pro EX (.prx) and Pro-Server EX (.npx) project files on the GP are saved to the CF card or USB storage device.
		- ) "  [Transferring Project Files from GP to PC \(or to Another GP\)" \(page 32-42\)](#page-41-0)
	- 4. From the GP, remove the CF card or USB storage device and load it into a different GP to download the project files.

### **CF Card Usage Warnings**

- When ejecting a CF Card, make sure that the CF Card access LED lamp turns OFF. Otherwise, the data on the CF Card may be damaged.
- When accessing a CF Card, be sure not to power OFF or reset the GP, or eject the CF Card. Create an application screen on which the CF Card cannot be accessed, and on that application screen, you may power OFF or reset the GP, open and close the CF Card cover, and eject the CF Card.
- When inserting a CF Card, check the front and back sides and the connector position of the card. If the CF Card is inserted the wrong way, the data, the CF Card, or the GP may be damaged.
- Use a CF Card manufactured by Digital Electronics Corporation. If a CF Card manufactured by another company is used, the contents of the CF Card may be damaged.
- Please make sure to back up all CF Card data.
- Please refrain from doing the following, as it can result in damage to data and equipment:
	- •Bending the CF Card
	- •Dropping the CF Card
	- •Spilling water on the card
	- •Touching the CF Card's connectors directly
	- •Disassembling or modifying the CF Card
## **USB Storage Cautions for Use**

- While accessing the USB device, do not reset the display unit or remove the USB storage device. Data on the USB storage device may become corrupted. To remove the USB storage device safely, design the system to remove the device only after turning ON system variable #H\_Control\_USBDetachTrigger and after confirming #H\_Status\_USBUsing is OFF.  $\mathbb{F}$  "A.6.2 HMI system variables (#H system variables) **E** Bit type" (page A-116)
- Please make sure to back up all data on USB storage devices.